## **ComColor FW Series** 5230/5230R/5231/5231R/5000/5000R

This guide describes the machine settings and options (IC card reader, scanner, etc.) to be performed by the administrator.

# **Administrator's Guide**

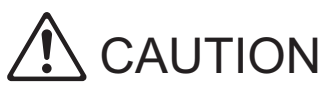

After reading this guide, keep it in handy for future reference. The "Safety Precautions" are provided in the supplemental Safety Information. Be sure to read through them prior to use.

# <span id="page-2-0"></span>About This Guide

#### Preface

Thank you for using a ComColor FW Series product.

This guide describes the administrator settings.

You can configure the user and address book registration settings, the settings for allowing and restricting operations, and the usage environment settings according to your usage purpose and usage conditions. Configure an easy-to-use environment for more convenient use of the machine.

- Some of the administrator settings may significantly affect the operations of the machine. Be sure to assign an exclusive administrator and have that individual manage and perform operations with administrative duties. In addition, please manage administrator passwords carefully.
- The items that can be set vary depending on connected optional equipment and the settings.

#### **The five guides described below are supplied with this machine.**

#### ● **Quick Guide**

This guide describes basic machine operations and how to replace consumables. Keep this guide handy, such as near the machine, for easy reference. Start by reading this guide.

#### ● **User's Guide**

This guide describes handling precautions and specifications, as well as the operations and settings of each function.

Read this guide for a more detailed understanding of the machine.

#### ● **Administrator's Guide (this guide)**

This guide describes the machine settings and optional equipment (IC card reader, scanner, etc.) to be configured by the administrator.

#### ● **Troubleshooting Guide**

This guide describes the actions to take when a paper jam or other problem occurs.

#### ● **Safety Information**

This guide describes safety precautions and specifications.

#### **About This Guide**

- (1) This guide may not be reproduced in whole or in part without the permission of RISO KAGAKU CORPORATION.
- (2) The contents of this manual may be changed without prior notice due to product improvements.
- (3) RISO KAGAKU CORPORATION shall not be liable for any consequence of using this guide or the machine.

#### **Trademark Credits**

Microsoft and Windows are the trademarks or registered trademarks of Microsoft Corporation in the U.S., Japan, and/or other countries.

Mac, Mac OS, OS X, and Safari are the trademarks of Apple Inc.

Adobe, the Adobe logo, and PostScript are the trademarks or registered trademarks of Adobe Systems Incorporated in the U.S. and other countries.

ColorSet is a trademark of Monotype Imaging Inc. registered in the U.S. Patent & Trademark Office and may be registered in certain jurisdictions.

FeliCa is a registered trademark of Sony Corporation.

Mifare is a registered trademark of Royal Philips Electronics.

 $\bigcirc$ ,  $\bigcirc$   $\bigcirc$ ,  $\bigcirc$   $\bigcirc$   $\bigcirc$   $\bigcirc$ , and  $\bigcirc$   $\bigcirc$   $\bigcirc$   $\bigcirc$   $\bigcirc$  are trademarks or registered trademarks of RISO KAGAKU CORPORATION in the United States and other countries.

All other product names and company names in this document are the trademarks or registered trademarks of their respective companies.

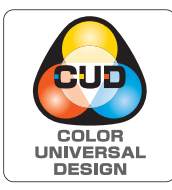

#### **Acquisition of Color Universal Design Certification**

The ComColor FW5230/FW5230R/FW5231/FW5231R/FW5000/FW5000R (machine and option\*) are recognized by the incorporated non-profit organization Color Universal Design Organization (CUDO) in achieving Color Universal Design.

Certified optional equipment Scanner/Face down finisher

### <span id="page-3-0"></span>**Symbols, Notations, and Screenshots Used in This Guide**

#### ■ **Symbols Used in This Guide**

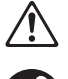

Indicates cautions that should be noted for safe use of this machine.

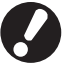

Indicates important items that should be noted or are prohibited.

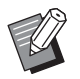

Indicates useful or additional information.

#### ■ **Names of Keys and Buttons**

The names of hard keys on the operation panel and buttons on the touch panel screen or computer window are indicated with square brackets [ ].

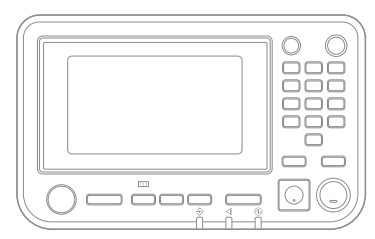

Example: Press the [Stop] key. Example: Touch [Color Mode].

#### ● Operation Panel ● Touch Panel Screen ● Computer Window

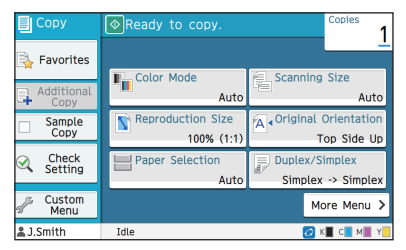

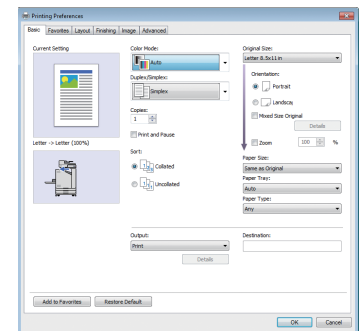

Example: Select the [Mixed Size Original] check box.

#### ■ **Names of Optional Equipment**

In this guide, the names of the optional equipment are described using a generic term as shown below. The specific name for each item of equipment is used when its unique features are explained.

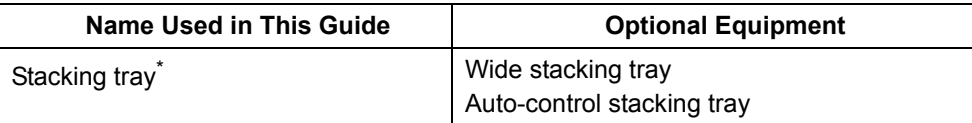

\* Optional stacking tray connected to the right side of the machine.

#### ■ **Illustrations and Operating Procedures in This Guide**

- **•** The operating procedures, screenshots, and illustrations in this guide are for the ComColor FW5230/FW5230R with the optional scanner connected.
- **•** The screenshots and illustrations in this guide may vary depending on the machine model and usage environment, including the connected optional equipment.

# **Contents**

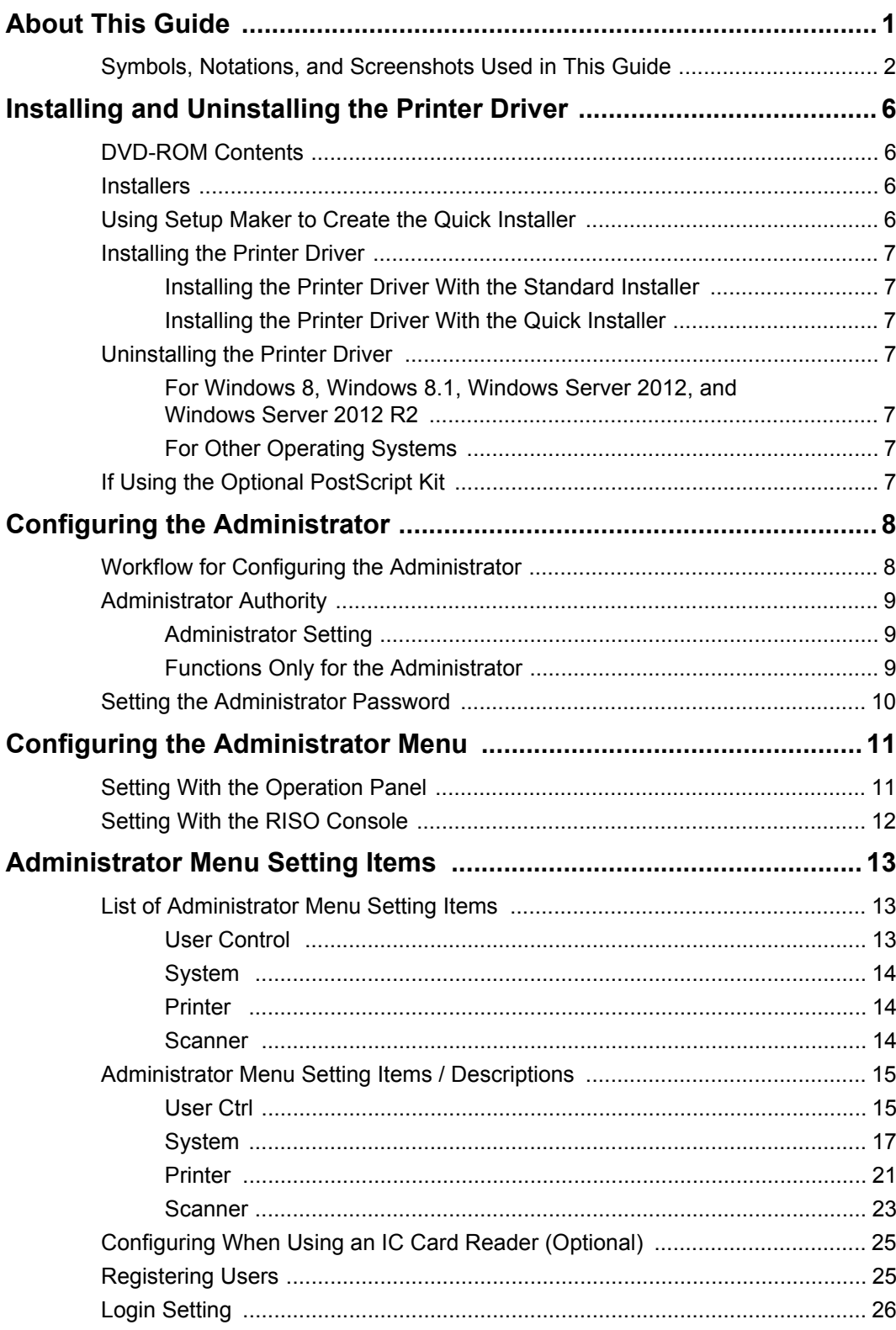

3

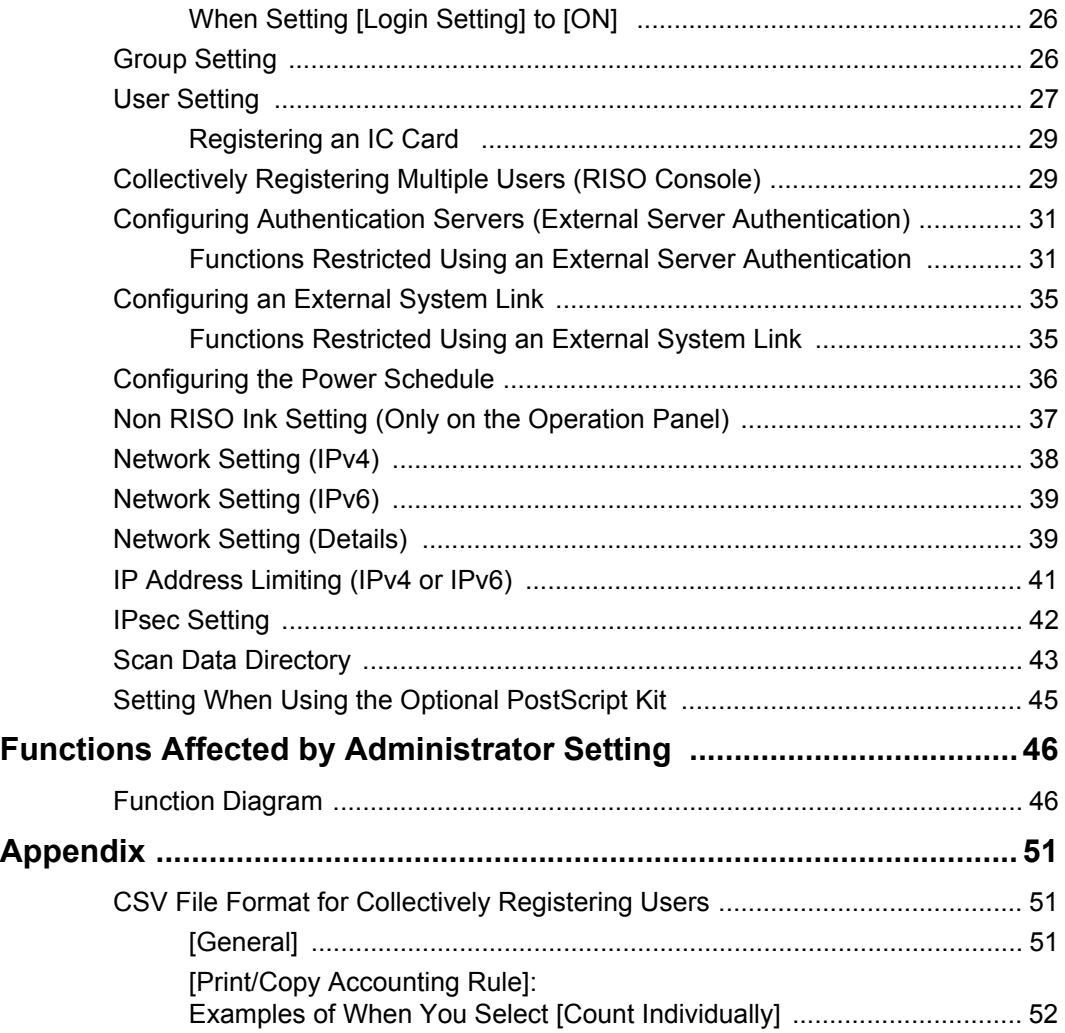

# <span id="page-7-0"></span>Installing and Uninstalling the Printer Driver

### <span id="page-7-1"></span>**DVD-ROM Contents**

The supplied DVD-ROM contains separate installers and setup makers for [Windows 32-bit] and [Windows 64-bit].

Select the folder that matches the version of Windows you are running.

- **•** Standard printer driver installer This is a standard installer.
- **•** Setup maker

This utility is used to create a quick installer. Use this utility to create an installer with customized settings.

### <span id="page-7-2"></span>**Installers**

There are two installers.

**•** Standard installer

This is the installer recorded on the DVD-ROM. When using this installer, each user must configure the printer driver options.

**•** Quick installer

This installer is created using the setup maker. (For more information on how to create this installer, see ["Using Setup Maker to Create the](#page-7-3)  [Quick Installer" \(p. 6\)](#page-7-3).)

You can use the quick installer to install the printer driver with customized settings. Users can start using the printer driver to print from a computer immediately without having to configure the settings.

This is useful when the printer driver needs to be installed by many users.

This can also be used to manage and operate the printer, such as setting the duplex printing and monochrome printing settings to their default values or restricting the use of color printing.

The following settings can be customized.

- Color mode restrictions
- Default values of printing preferences
- Properties that appear when you right-click Printer in [Control Panel] - [Hardware and Sound] - [Devices and Printers]

### <span id="page-7-3"></span>**Using Setup Maker to Create the Quick Installer**

### **1 Install the printer driver with the standard installer.**

### **2 Configure each setting.**

Configure the default values of the printing preference and the settings in the properties dialog box for [Devices and Printers].

### **3 Start the setup maker.**

Double-click "SetupMaker.exe". This file is located in [PrinterDriver] - [Windows 64-bit] (or [Windows 32 bit]) - [SetupMaker] on the DVD-ROM.

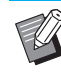

Select the folder that matches the version of Windows you are running. Otherwise, the setup maker will not start.

### **4 Follow the displayed instructions to configure the settings.**

The quick installer is created.

### <span id="page-8-0"></span>**Installing the Printer Driver**

### <span id="page-8-1"></span>■ Installing the Printer Driver With the **Standard Installer**

Insert the DVD-ROM into the computer to start the installation wizard.

Follow the displayed instructions for installation. For more information on this installation method, see "Installing the Printer Driver" in the "User's Guide".

#### <span id="page-8-2"></span>■ Installing the Printer Driver With the **Quick Installer**

Double-click the quick installer "QuickSetup.exe" file, and follow the displayed instructions for installation.

### <span id="page-8-3"></span>**Uninstalling the Printer Driver**

### <span id="page-8-4"></span>■ For Windows 8, Windows 8.1, **Windows Server 2012, and Windows Server 2012 R2**

Open the "Apps" screen and click [Uninstaller] in the "RISO ComColorFW" group. Follow the displayed instructions for uninstallation. After the printer driver has been uninstalled, restart the computer.

### <span id="page-8-5"></span>■ For Other Operating Systems

From the taskbar, select [Start] - [All Programs] (or [Programs]) - [RISO] - [ComColorFW] - [Uninstaller]. Follow the displayed instructions for uninstallation. After the printer driver has been uninstalled, restart the computer.

### <span id="page-8-6"></span>**If Using the Optional PostScript Kit**

Install the dedicated printer driver for PostScript 3. For specific instructions on how to install the printer driver and information on operating requirements, see "PostScript Kit" in the "User's Guide".

### <span id="page-9-1"></span><span id="page-9-0"></span>**Workflow for Configuring the Administrator**

The administrator needs to prepare the following settings in order to allow other users to use this machine.

**<sup>1</sup> Set the administrator password [\(p. 10](#page-11-0))**

**<sup>2</sup> Log in as a user with administrator authority ([p. 11\)](#page-12-1)**

**3 Configure the network settings (If you connect the machine to a network) ([p. 38](#page-39-0))**

**4 Register users [\(p. 25\)](#page-26-1)**

**<sup>5</sup> Configure other necessary administrator menu items [\(p. 11](#page-12-0))**

• In the network settings, configure the IP address first.

• To configure the default values in Copy or Scan mode, log in as a user with administrator authority, and then proceed to the mode screen.

For more information, see "Saving as a Default" in the "User's Guide".

### <span id="page-10-0"></span>**Administrator Authority**

The administrator has the following two administrator authorities.

- **•** Accessing operating environment settings and changing default values on the administrator menu.
- **•** Accessing functions that can only be used by the administrator when using this machine.

#### <span id="page-10-1"></span>■ **Administrator Setting**

The administrator can configure the settings described in ["Administrator Menu Setting Items" \(p. 13\).](#page-14-0) For more information on how to configure the settings, see ["Configuring the Administrator Menu" \(p. 11\).](#page-12-0)

#### <span id="page-10-2"></span>■ Functions Only for the Administrator

The following are the functions that can only be used by the administrator in each mode.

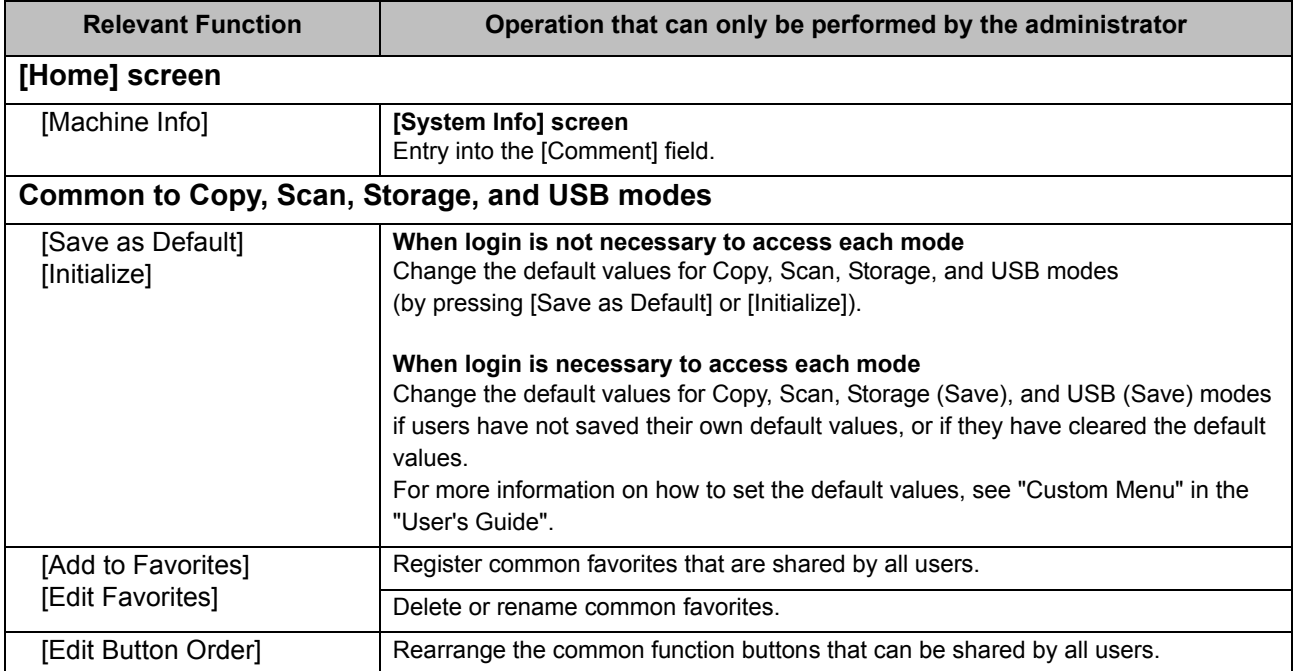

To use the above functions, a user must log in with administrator authority.

9

### <span id="page-11-0"></span>**Setting the Administrator Password**

The factory setting has a user with administrator authority named "Admin" registered.

When using this machine for the first time, log in as "Admin" by following the procedure below and set the password.

### **1 Press the [Login/Logout] key on the operation panel.**

The [Login] screen is displayed.

### **2 Touch [Admin].**

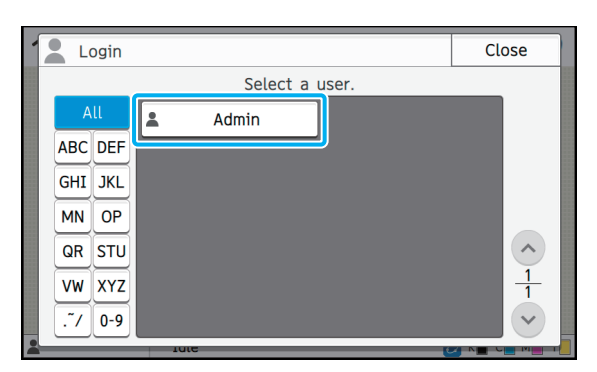

The [Password] screen is displayed.

### **3 Enter the temporary password.**

The factory setting is "0000".

### **4 Touch [Login].**

The [Change Password] screen is displayed.

### **5 Enter the new password and touch [Next].**

The password must be between 0 and 16 alphanumeric characters long.

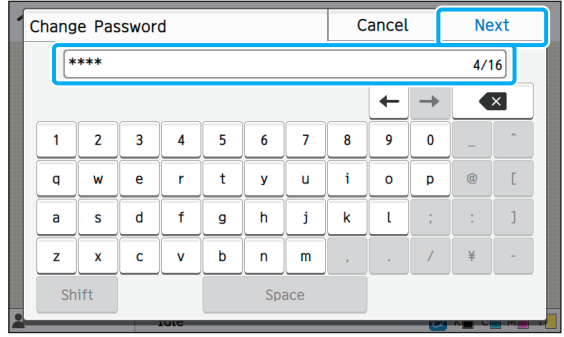

After you touch [Next], the [Change Password (confirm)] screen appears.

### **6 Enter the new password again and touch [OK].**

You can change your user name from [User Setting] on the administrator menu. (See [p. 27](#page-28-0))

# <span id="page-12-0"></span>Configuring the Administrator Menu

There are two ways to configure the administrator menu:

- **•** Setting with the operation panel of the machine
- **•** Setting with the RISO Console

This guide explains the procedure for configuring the administrator menu using the operation panel.

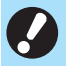

• To configure the administrator menu, a user must log in with administrator authority.

### <span id="page-12-1"></span>**Setting With the Operation Panel Panel • After configuring the settings**, press the [Home]

### **1 Log in as a user with administrator authority.**

Press the [Login/Logout] key on the operation panel to log in.

### **2 Touch [Admin Menu] on the [Home] screen.**

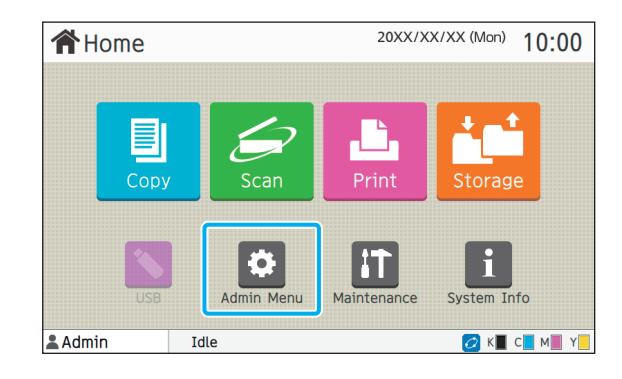

### **3 Configure each setting.**

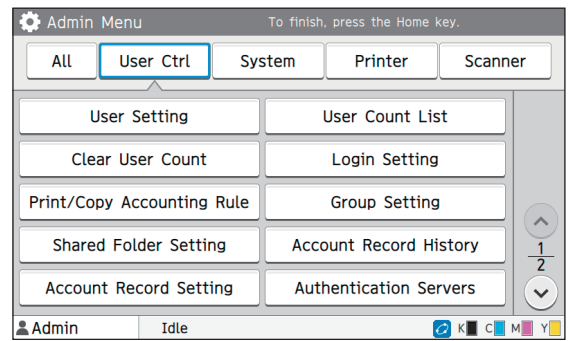

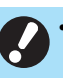

key to exit the administrator menu.

Selecting a button at the top of the screen displays its corresponding settings. The lists shown on and after [p. 13](#page-14-1) show descriptions of each button of all the administrator menu settings.

### <span id="page-13-0"></span>**Setting With the RISO Console**

#### **1 Start the RISO Console.**

Start your web browser, enter the IP address of the machine in the address bar, and press the [Enter] key.

### **2 Log in as a user with administrator authority.**

Enter your user name and password and click [Login].

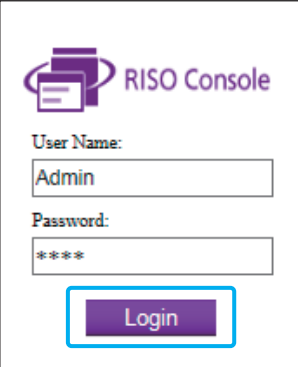

### **3 Click [Admin Menu].**

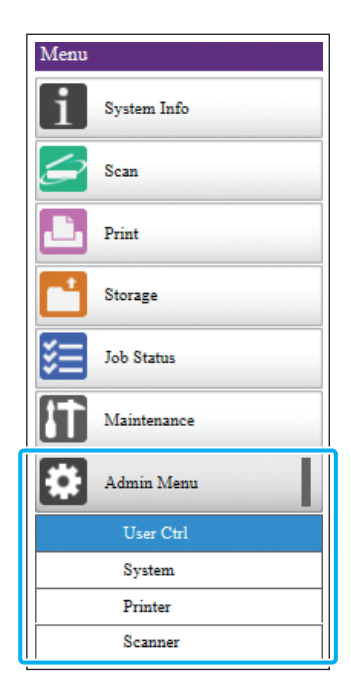

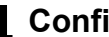

### **4 Configure each setting.**

After configuring the settings, click [Logout] or close the screen to exit the administrator menu.

# <span id="page-14-0"></span>Administrator Menu Setting Items

The following are the administrator menu settings.

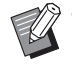

• If the optional equipment that requires configuration is not connected, the relevant settings are not displayed.

### <span id="page-14-1"></span>**List of Administrator Menu Setting Items**

The administrator menu settings are divided into four categories according to function (User Control, System, Printer, and Scanner). The list of reference pages shows where you can check the details and values of each function.

These buttons provide access to the categorized settings. Use these buttons to display each categorized function.

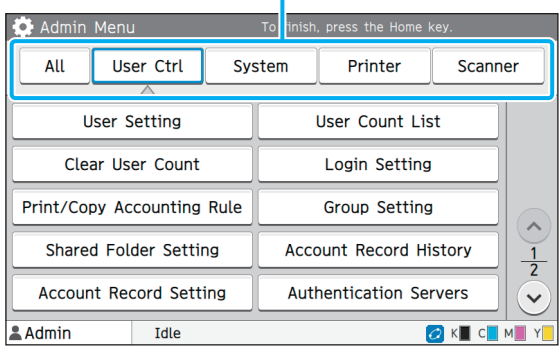

### <span id="page-14-2"></span>**User Control**

This function restricts the functions available to each user and manages the job history.

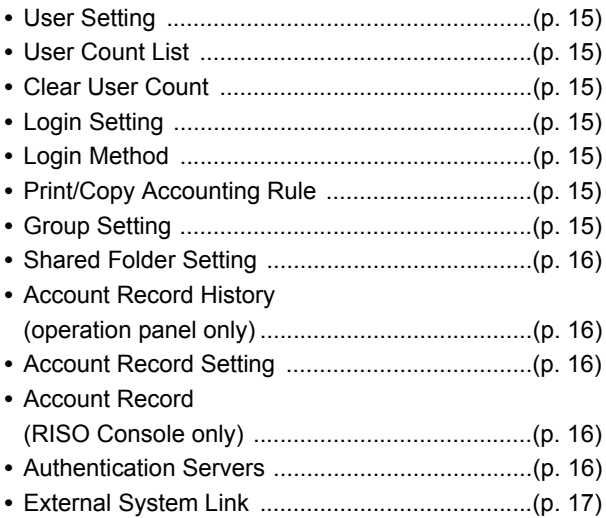

ComColor FW Series Administrator's Guide

The following are the system and network settings:

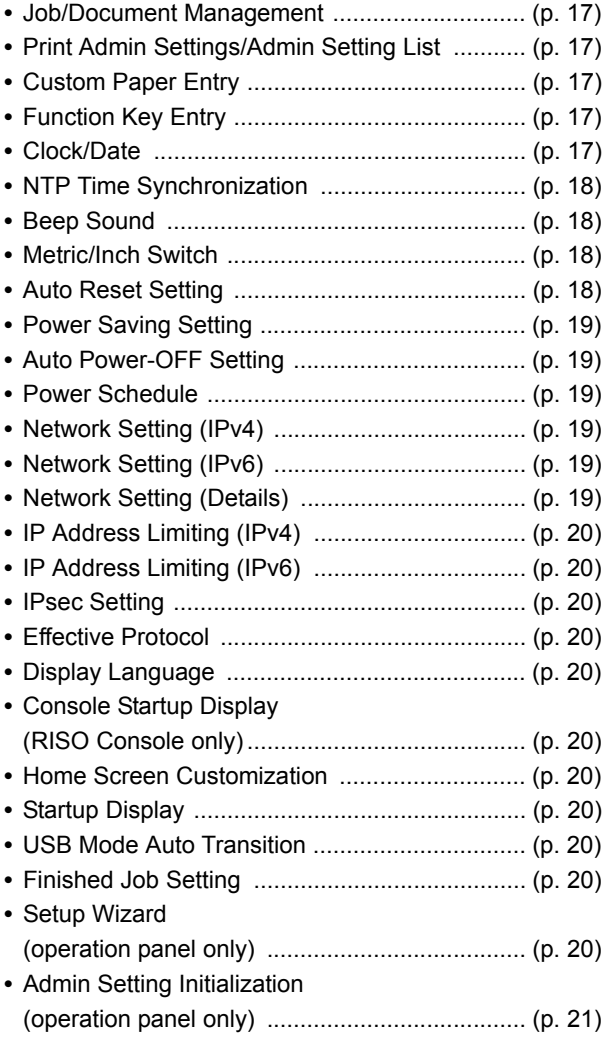

### <span id="page-15-0"></span>**System Printer**

<span id="page-15-1"></span>The following are the print function settings:

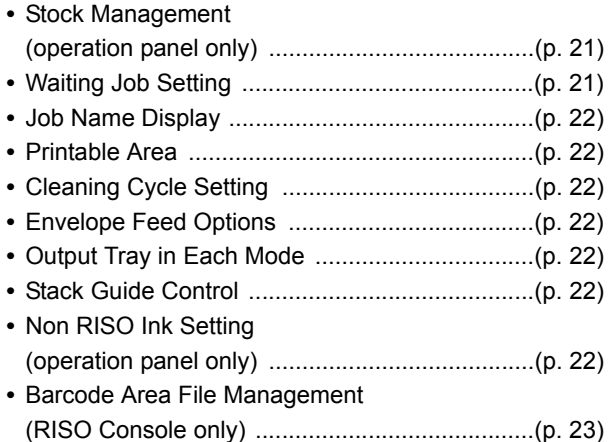

### <span id="page-15-2"></span>**Scanner**

The following are the scan function settings:

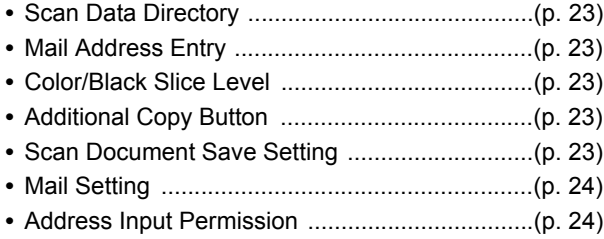

## <span id="page-16-0"></span>**Administrator Menu Setting Items / Descriptions**

• The factory settings are underlined.

• **indicates settings that need to be configured when an IC card reader (optional) is connected.** 

### <span id="page-16-1"></span>**User Ctrl**

<span id="page-16-8"></span><span id="page-16-7"></span><span id="page-16-6"></span><span id="page-16-5"></span><span id="page-16-4"></span><span id="page-16-3"></span><span id="page-16-2"></span>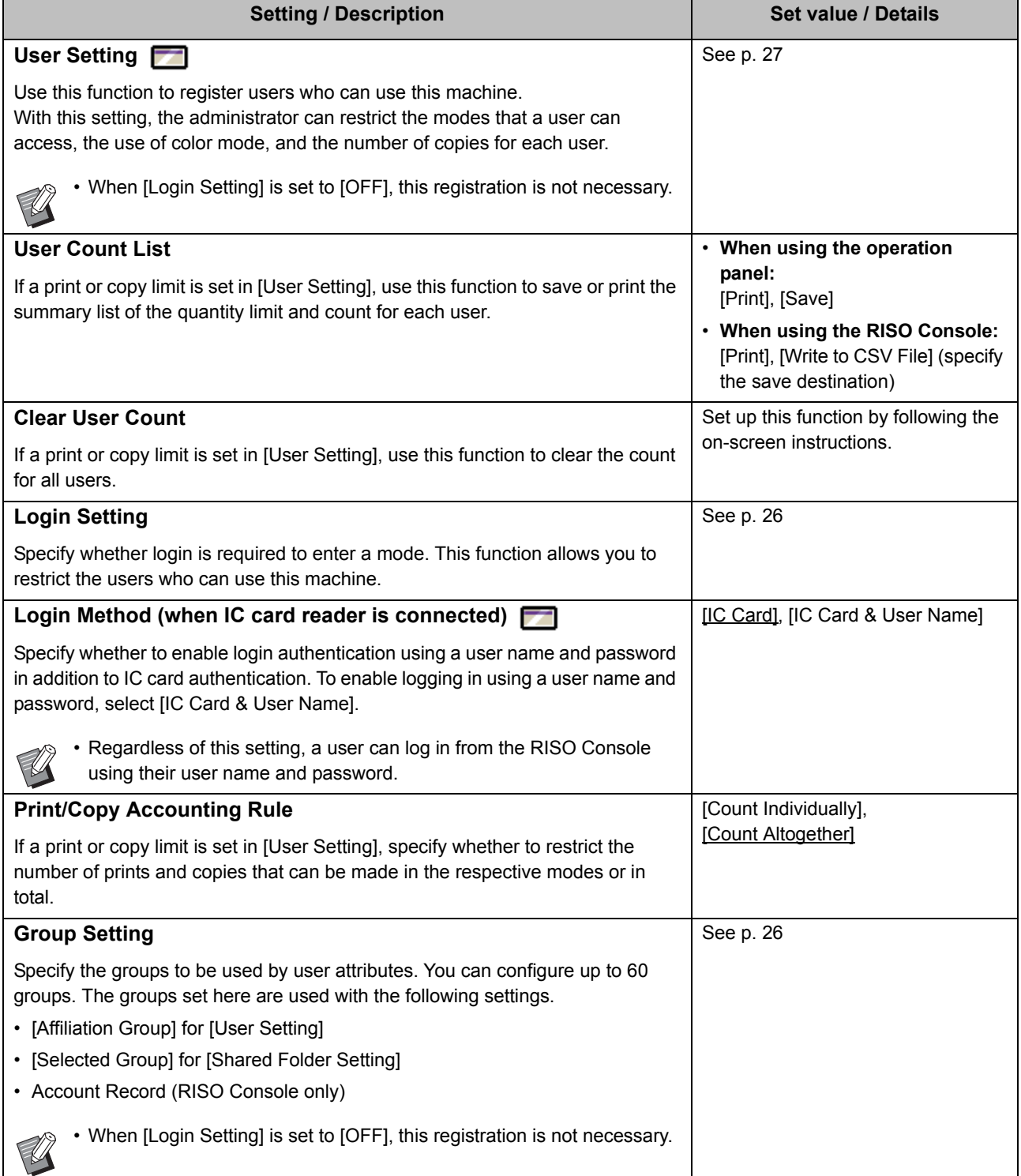

<span id="page-17-4"></span><span id="page-17-3"></span><span id="page-17-2"></span><span id="page-17-1"></span><span id="page-17-0"></span>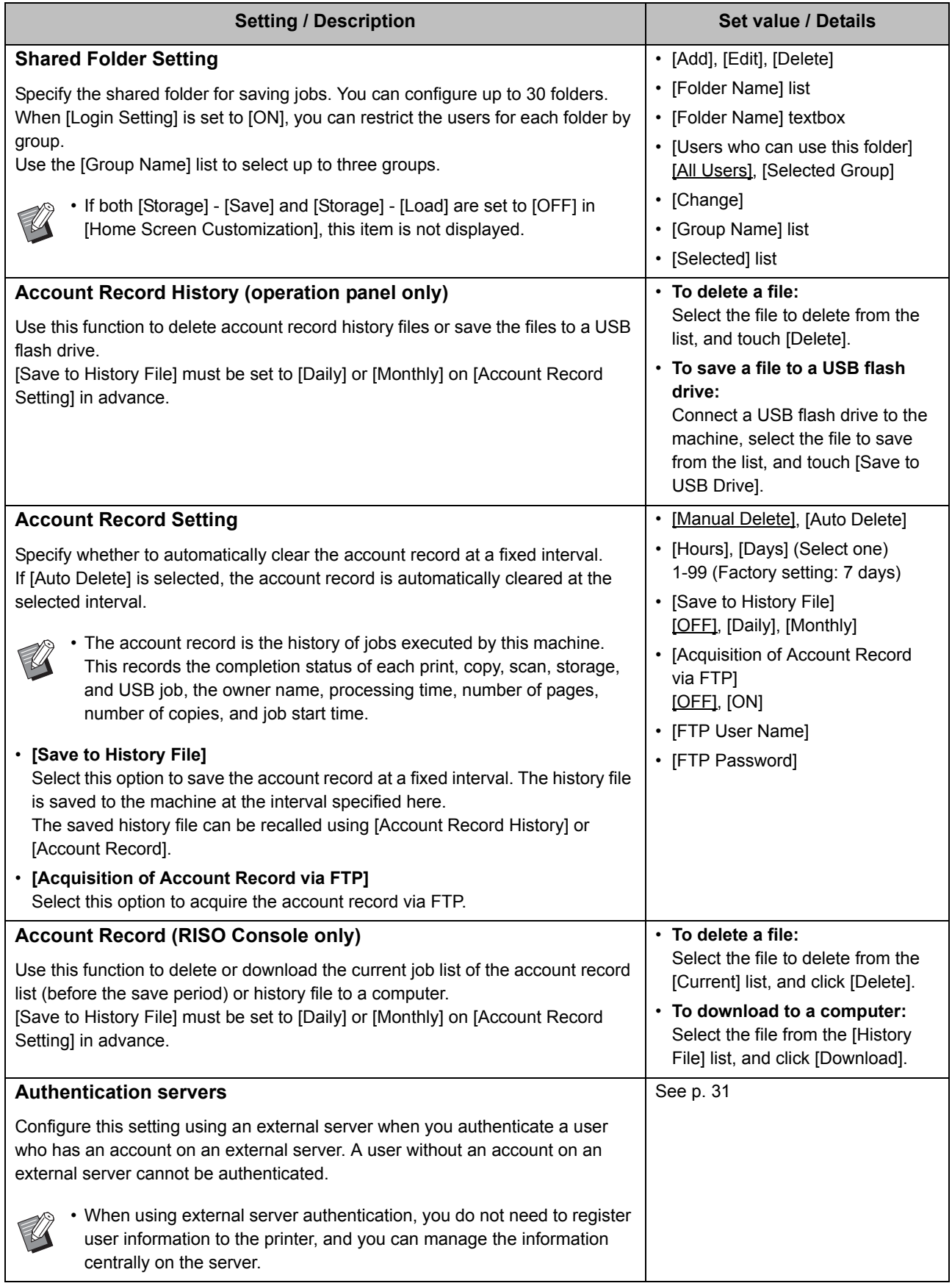

<span id="page-18-1"></span>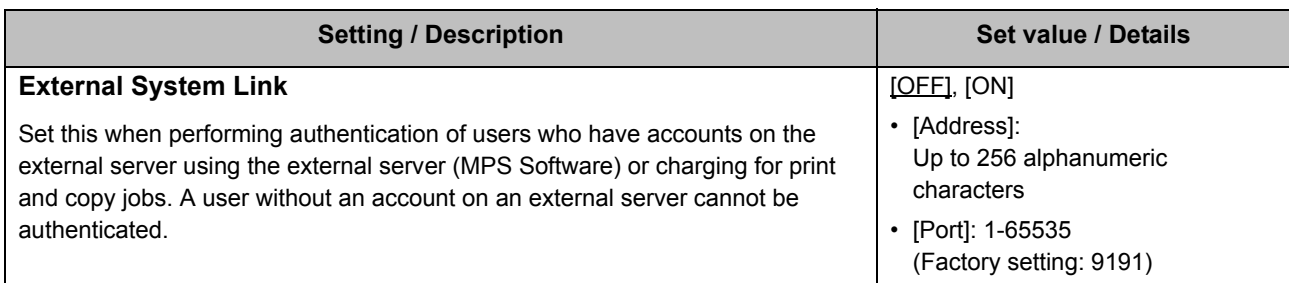

### <span id="page-18-0"></span>**System**

<span id="page-18-6"></span><span id="page-18-5"></span><span id="page-18-4"></span><span id="page-18-3"></span><span id="page-18-2"></span>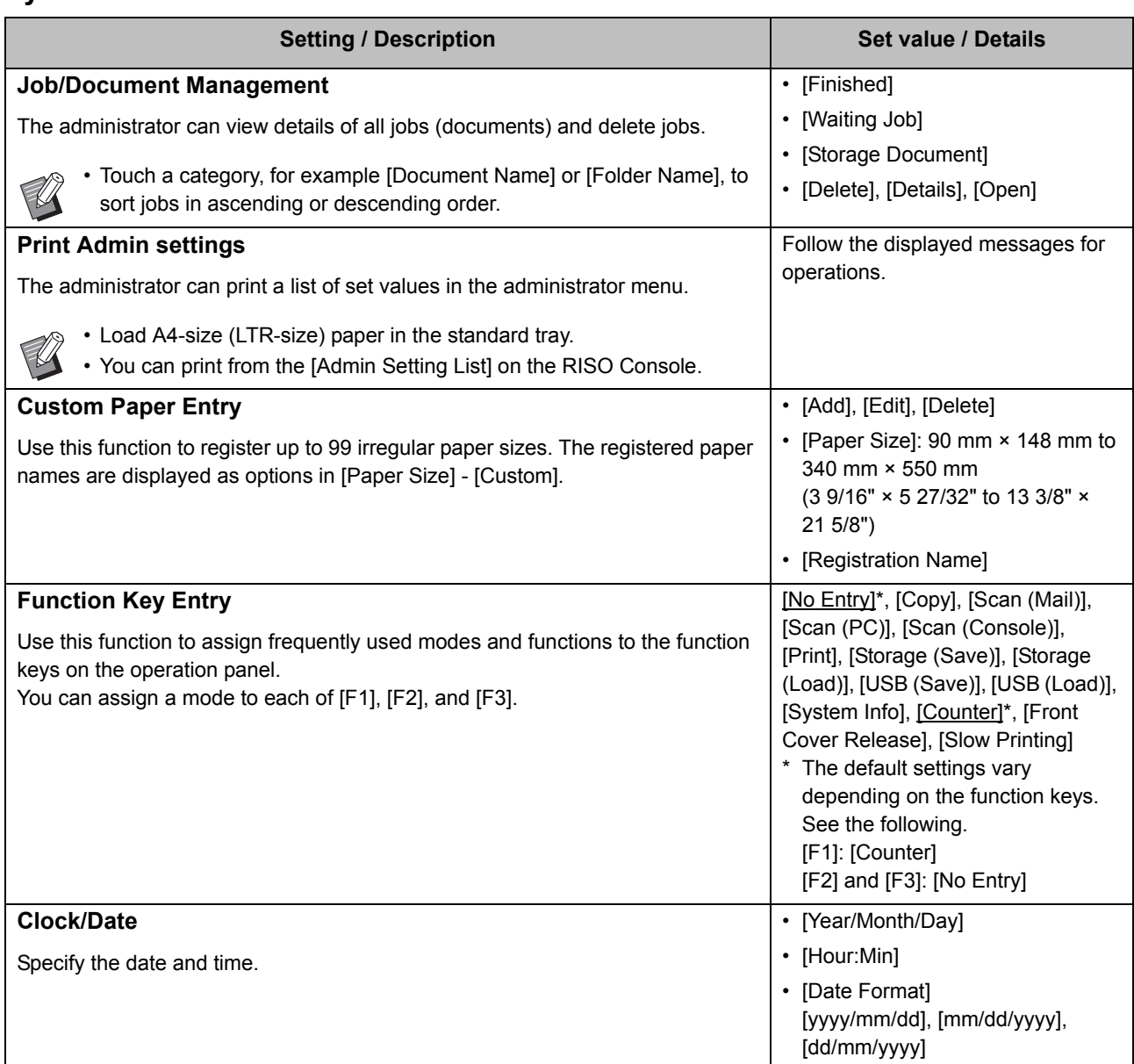

<span id="page-19-3"></span><span id="page-19-2"></span><span id="page-19-1"></span><span id="page-19-0"></span>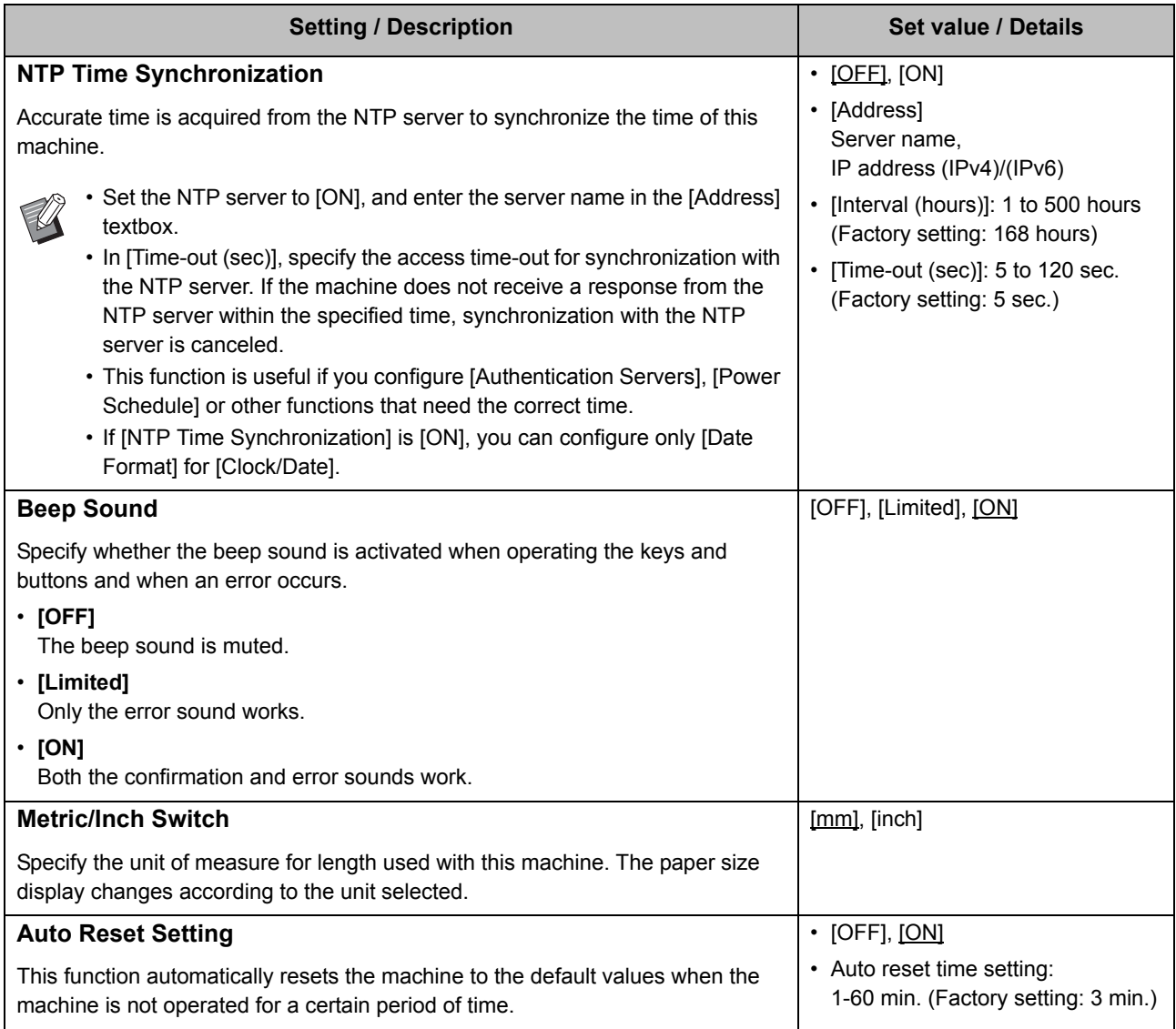

<span id="page-20-5"></span><span id="page-20-4"></span><span id="page-20-3"></span><span id="page-20-2"></span><span id="page-20-1"></span><span id="page-20-0"></span>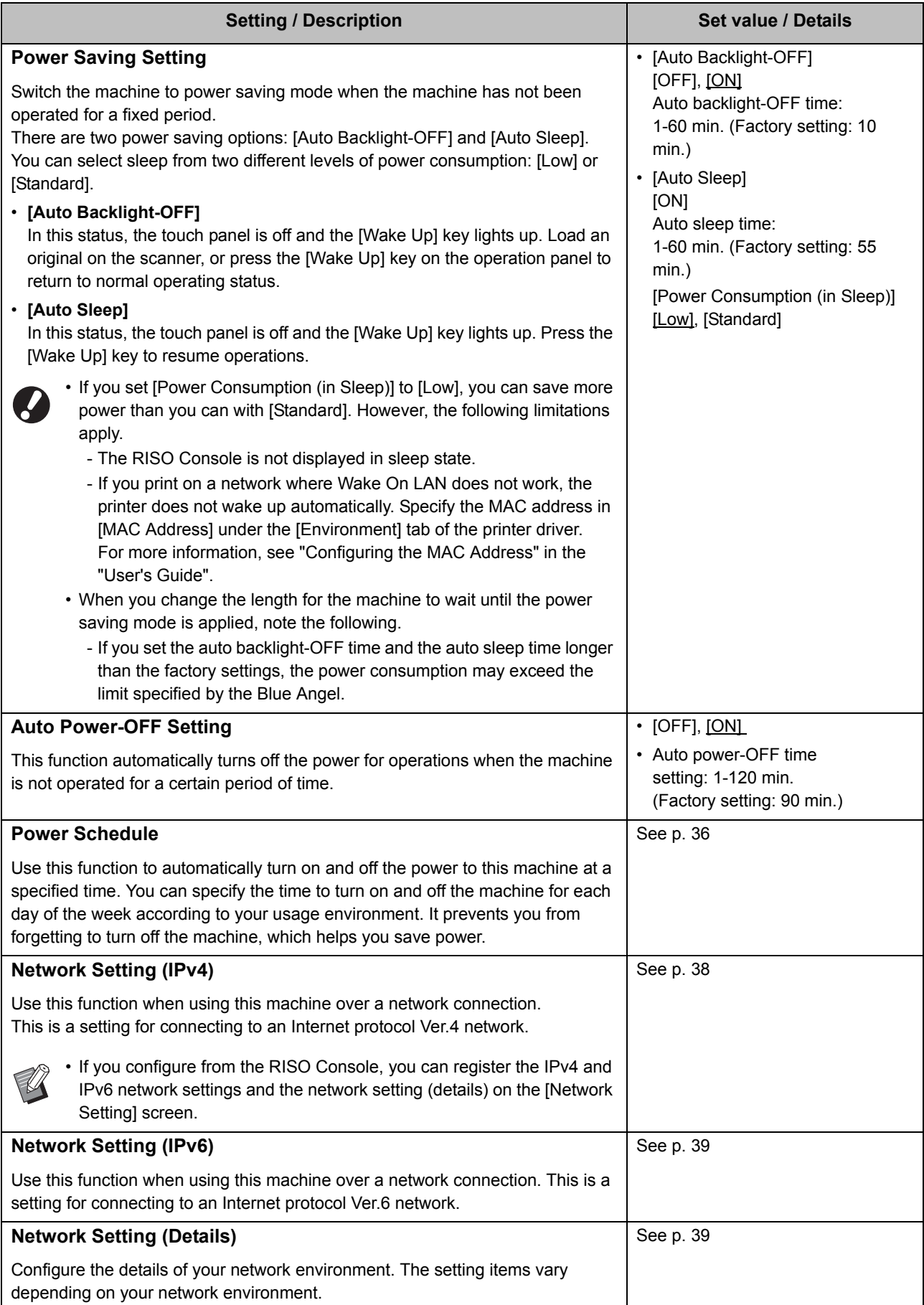

<span id="page-21-9"></span><span id="page-21-8"></span><span id="page-21-7"></span><span id="page-21-6"></span><span id="page-21-5"></span><span id="page-21-4"></span><span id="page-21-3"></span><span id="page-21-2"></span><span id="page-21-1"></span><span id="page-21-0"></span>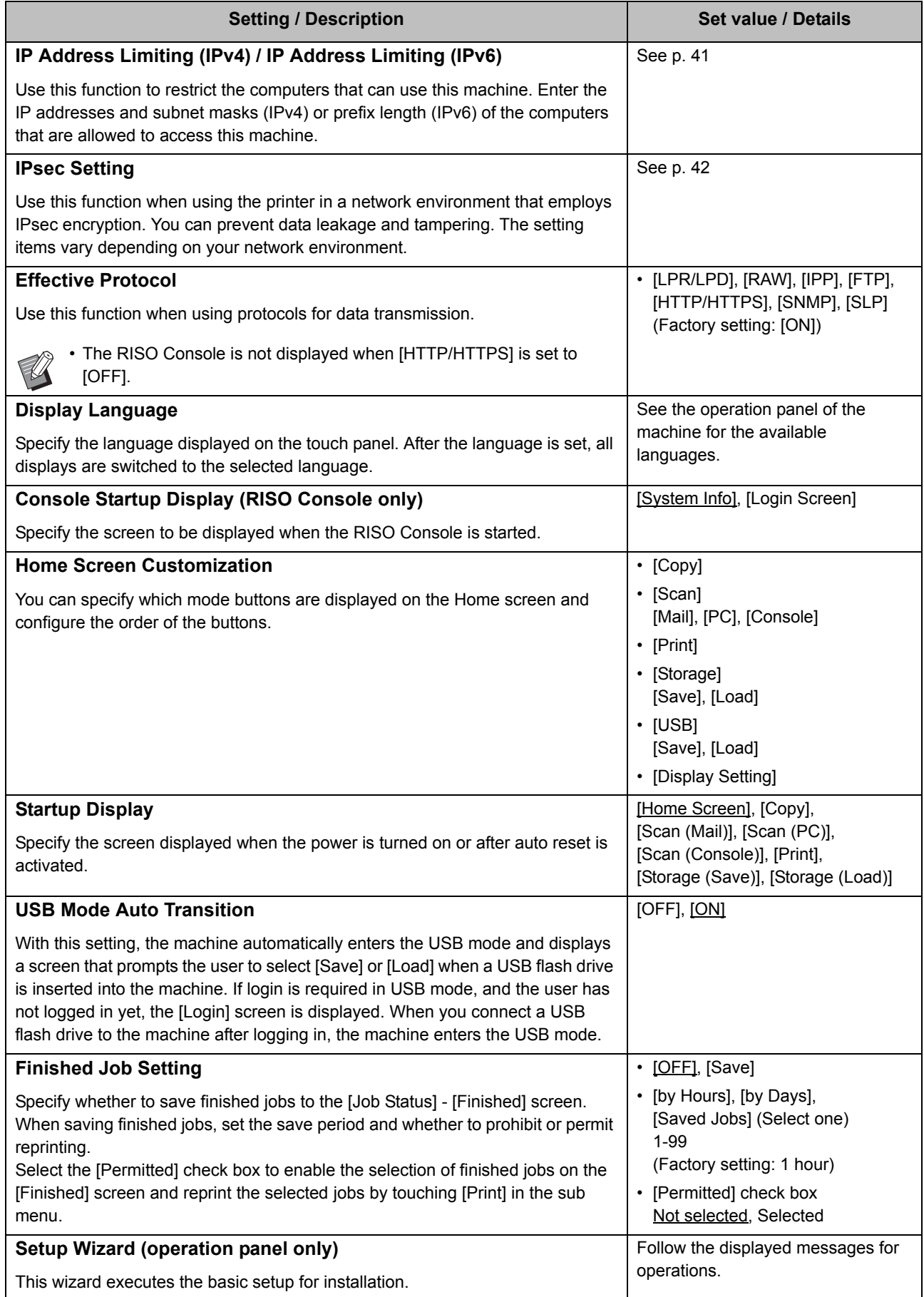

<span id="page-22-1"></span>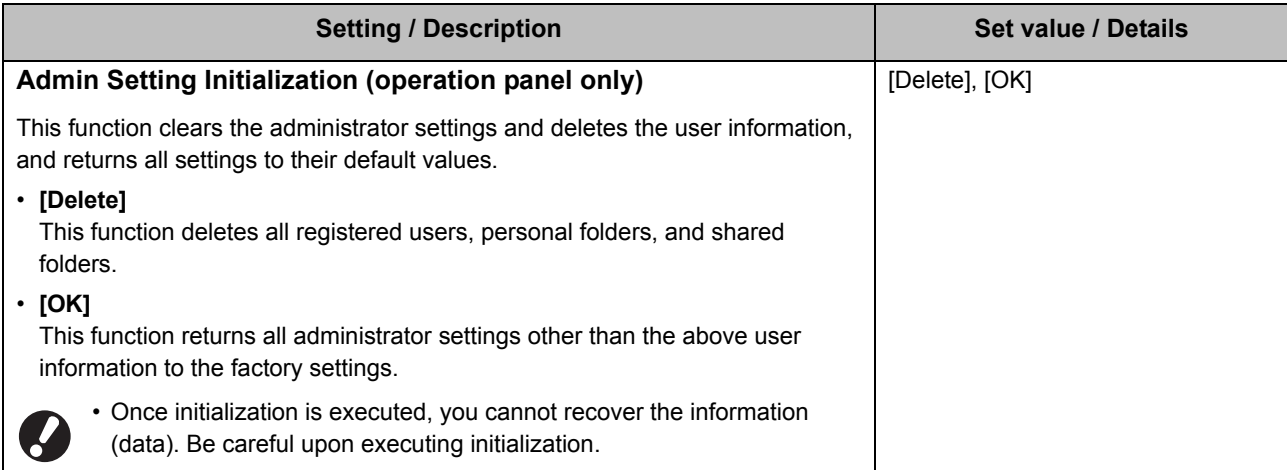

### <span id="page-22-0"></span>**Printer**

<span id="page-22-3"></span><span id="page-22-2"></span>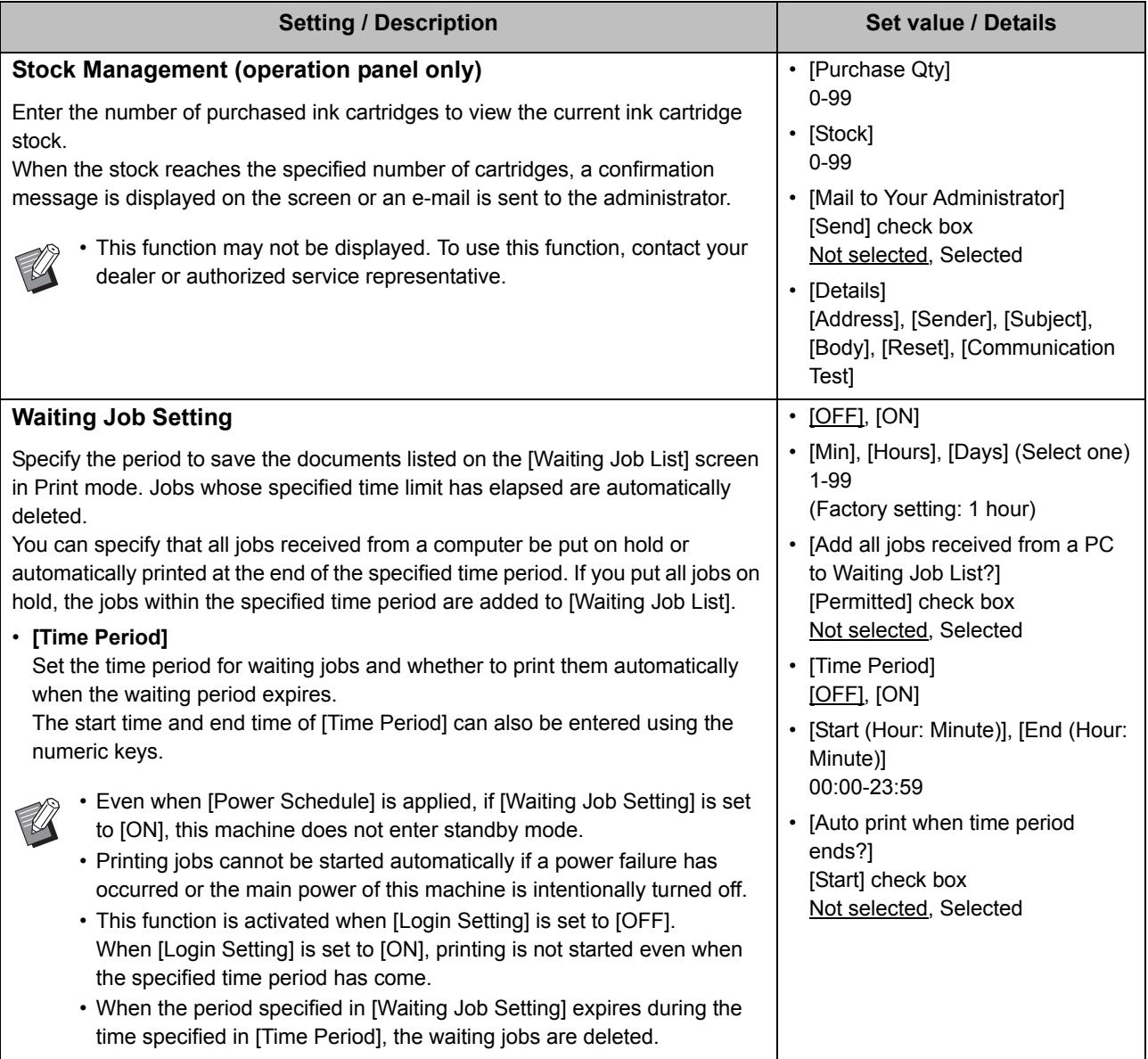

<span id="page-23-6"></span><span id="page-23-5"></span><span id="page-23-4"></span><span id="page-23-3"></span><span id="page-23-2"></span><span id="page-23-1"></span><span id="page-23-0"></span>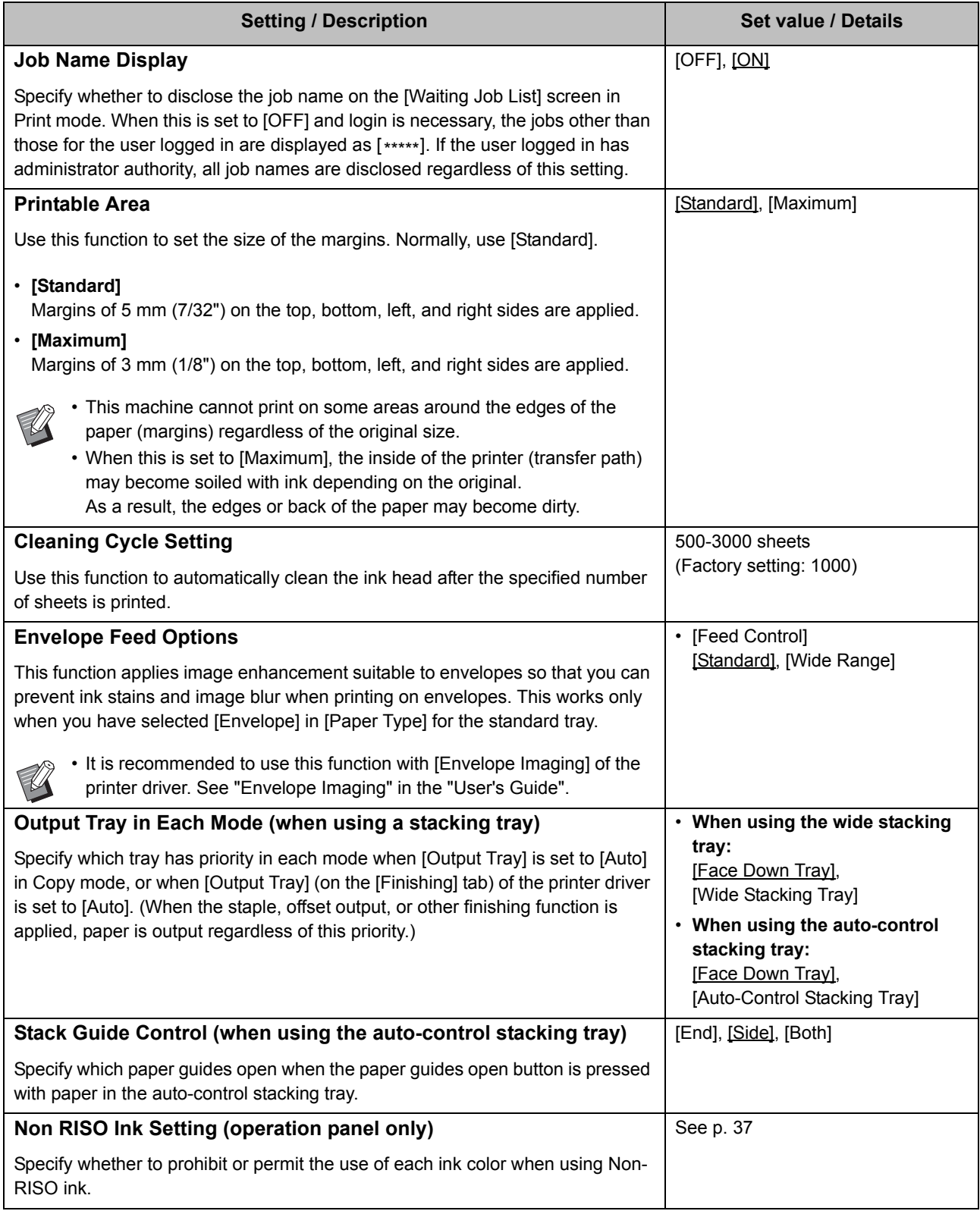

<span id="page-24-1"></span>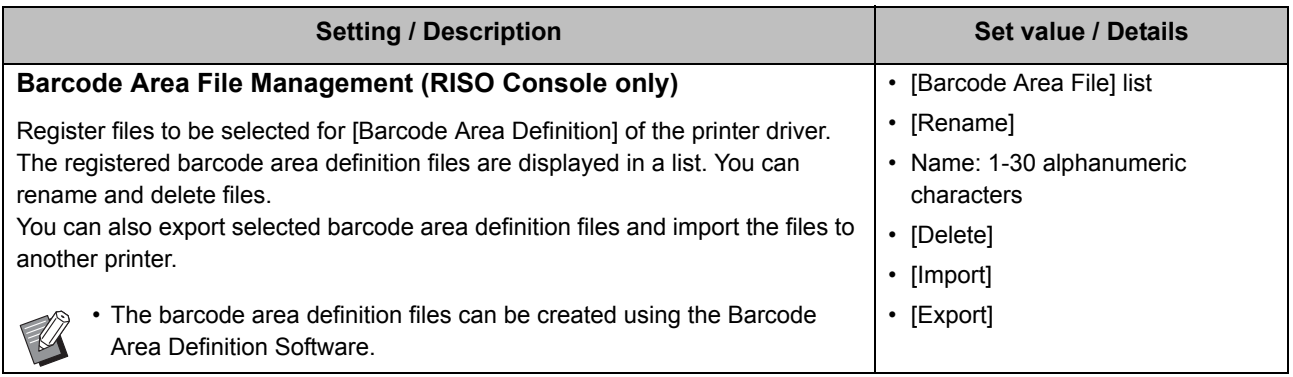

#### <span id="page-24-0"></span>**Scanner**

<span id="page-24-6"></span><span id="page-24-5"></span><span id="page-24-4"></span><span id="page-24-3"></span><span id="page-24-2"></span>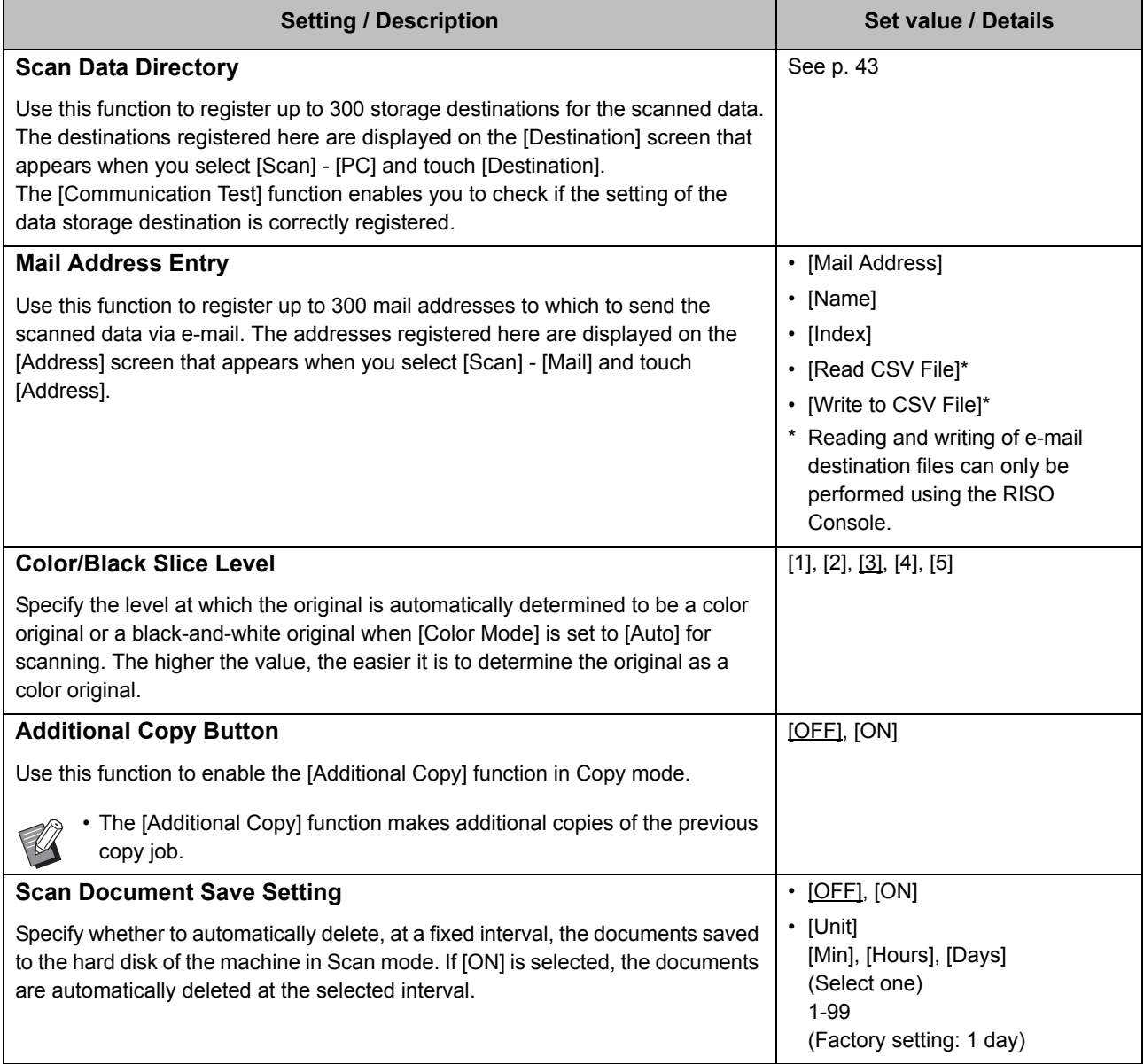

<span id="page-25-1"></span><span id="page-25-0"></span>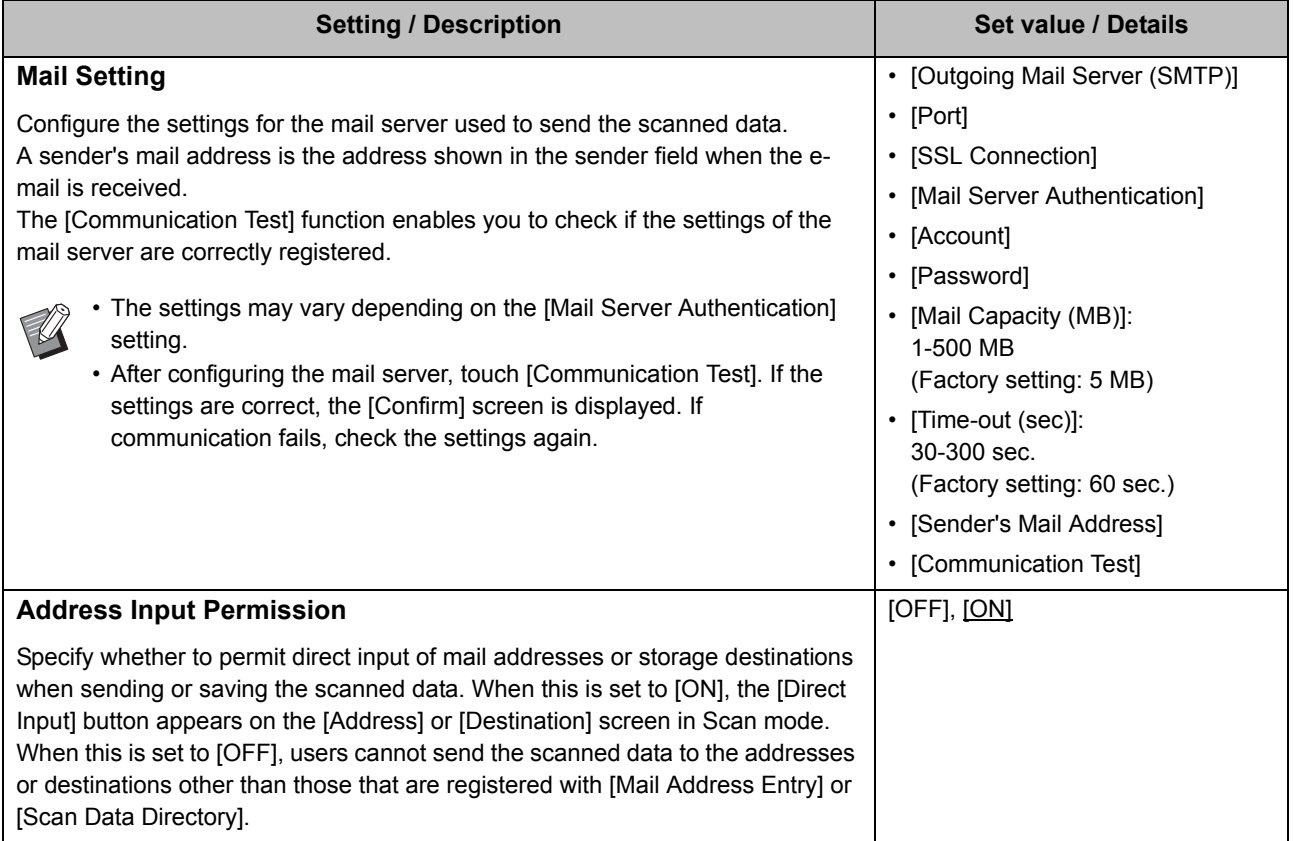

### <span id="page-26-0"></span>**Configuring When Using an IC Card Reader (Optional)**

If you connect an IC card reader, you need to configure additional settings in the following administrator menu setting items.

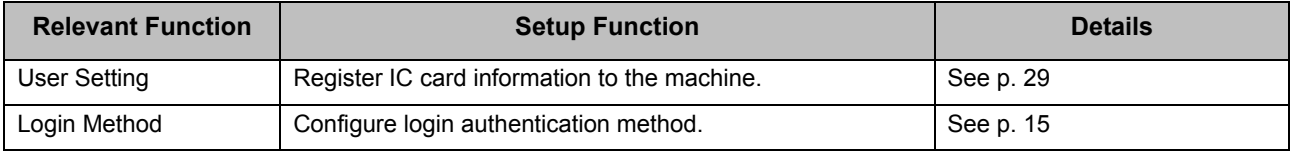

• The other administrator menu setting items are the same as they are when the IC card reader is not connected. Configure the necessary settings.

### <span id="page-26-1"></span>**Registering Users**

The administrator needs to configure several administrator menu settings to register users for this machine. Depending on how the machine is used, some of the settings are not required.

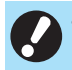

• The administrator must always configure the administrator menu settings in the order shown in the table below. If the order is incorrect, you must redo the configuration from the beginning.

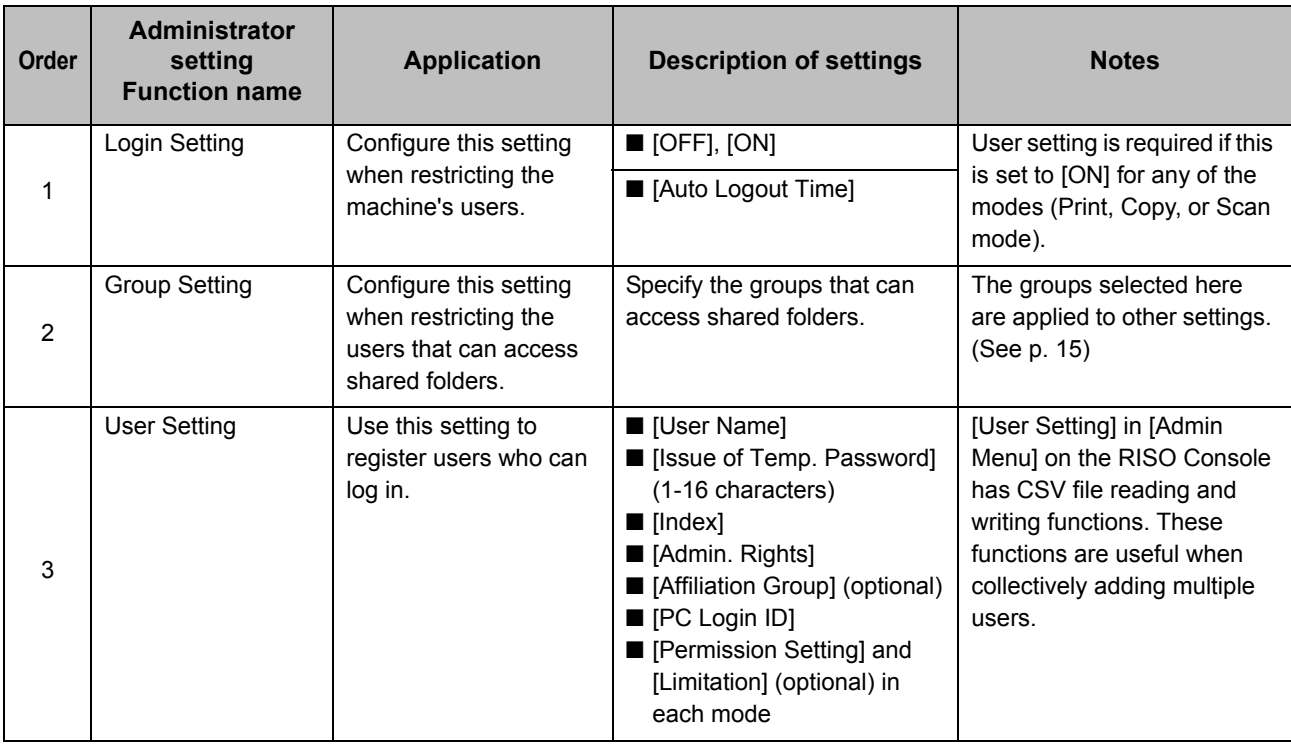

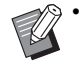

• If you are using an external server authentication, you do not need to register users.

### <span id="page-27-0"></span>**Login Setting**

Specify whether login is required to access a mode and the operations after logging in. Use this function to restrict the machine's users. If this is set to [ON], always configure 2 and 3 in "Registering Users".

#### **[Login Setting] for each mode**

Specify whether login is required to access a mode. Set value: [OFF], [ON] (Factory setting: [OFF])

#### **[Auto Logout Time]**

Specify the time for automatic logout when the machine is not operated for a fixed period. Set value: 10-3600 sec. (Factory setting: 300 sec.)

#### **[Details]**

Specify whether to automatically start printing documents that are put on hold, when logging into Print mode. Set value: [OFF], [ON] (Factory setting: [ON])

### **1 On the [Admin Menu] screen, select [User Ctrl] - [Login Setting].**

### **2 Configure each setting.**

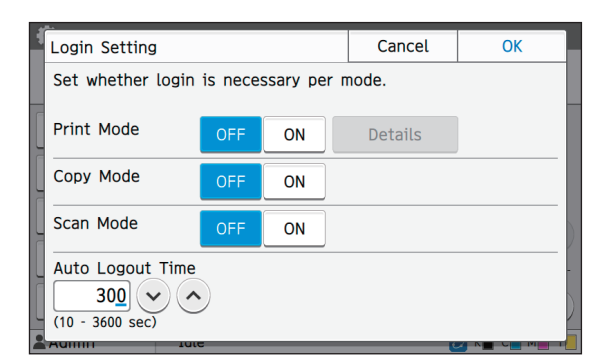

## **3 Touch [OK].**

This function can also be configured from the RISO Console. (See [p. 12](#page-13-0))

### <span id="page-27-1"></span>**When Setting [Login Setting] to [ON]**

The settings in [Login Setting] for each mode (Print, Copy, and Scan) also affect the Storage mode and USB mode. Whether login is required in Storage mode and USB mode when [Login Setting] is set to [ON] is shown in the following table.

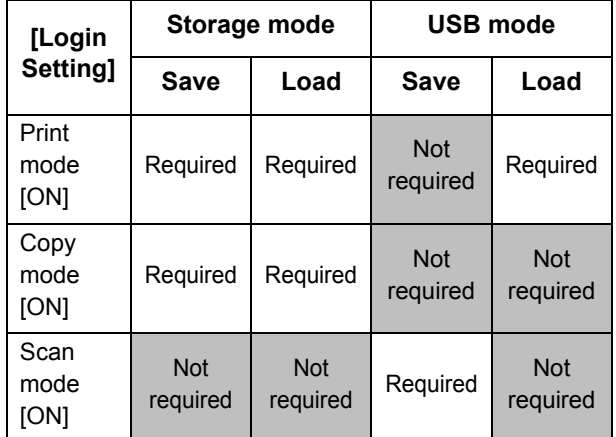

### <span id="page-27-2"></span>**Group Setting**

Specify the groups to indicate user attributes. The groups set here are used with [Affiliation Group] for [User Setting].

You can configure up to 60 groups.

**1 On the [Admin Menu] screen, select [User Ctrl] - [Group Setting].**

### **2 Touch [Add].**

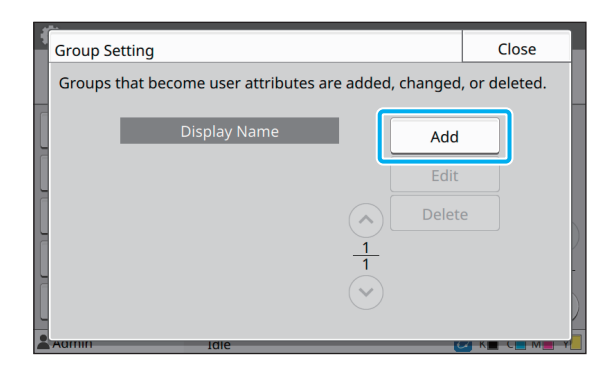

### **3 Enter the group name and touch [OK].**

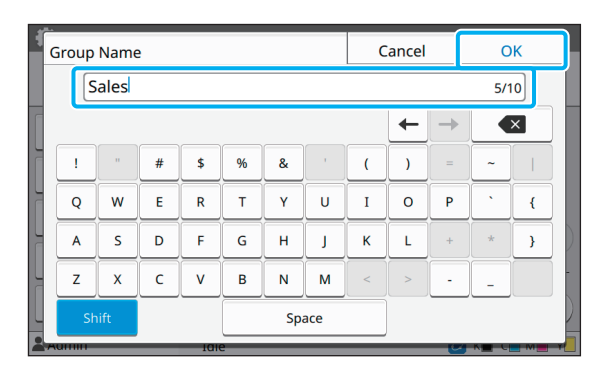

## **4 Touch [Close].**

• To change or delete a group setting, perform the following operation.

#### **To change a group name:**

Select the group on the [Group Setting] screen, touch [Edit], and change the group name.

#### **To delete a group:**

Select the group on the [Group Setting] screen, and touch [Delete].

- The groups set here are also used with the following settings.
	- [Affiliation Group] for [User Setting]
	- [Selected Group] for [Shared Folder Setting]
	- [Account Record] (RISO Console only)
- This function can also be configured from the RISO Console. (See [p. 12](#page-13-0))

### <span id="page-28-0"></span>**User Setting**

When [Login Setting] is set to [ON], register the users who can use this machine. You can add up to 1,000 users.

Set the user attributes and usage restrictions.

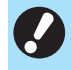

• Configure [Group Setting] before configuring [User Setting]. (See [p. 26](#page-27-2))

#### **[User Name]**

Enter the user name for login. Unavailable characters: " /  $[ ] : + | < > = ; * ?$   $*$  '

#### **[Issue of Temp. Password]**

Set up a temporary password.

Use 1 to 16 lower case alphanumeric characters.

#### **[Index]**

Specify the index to which a registered user belongs.

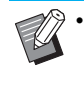

• Correctly configure [Index]. This machine does not allow automatic assignment of indexes based on user name.

#### **[Admin. Rights]**

Specify whether to grant administrator authority to a registered user.

Set value: [OFF], [ON] (Factory setting: [OFF])

#### **[Affiliation Group]**

You can register up to 3 affiliation groups for a user. You must configure [Group Setting] beforehand.

#### **[PC Login ID]**

Enter the PC login name used when a registered user performs a print job.

#### **[Permission Setting]**

Specify the modes usable for a registered user. Set value: [OFF], [ON] (Factory setting: [ON])

#### **[Limitation]**

Specify the function limits for Print mode and Copy mode. You can apply function restriction collectively for both modes.

**• Full Color Copy/Full Color Print**

Specify whether to allow registered users to make fullcolor copies and printouts.

Set value: [OFF], [ON] (Factory setting: [ON])

**- [Limit Full Color Count]** Specify the maximum number of full color copies and printouts allowed.

Set value: Not selected, Selected

- (Factory setting: Not selected) (1-99,999 sheets)
- **[Limit Monochrome Count]** Specify the maximum number of monochrome copies and printouts allowed.

Set value: Not selected, Selected (Factory setting: Not selected) (1-99,999 sheets)

The setting items on the [Limitation] screen vary depending on the [Print/Copy Accounting Rule] setting.

#### **[Read CSV File] (RISO Console only)**

Use this function to read the user list file from a computer to the hard disk of this machine.

#### **[Write to CSV File] (RISO Console only)**

Use this function to write the user list file from the hard disk of this machine to a computer.

### **1 On the [Admin Menu] screen, select [User Ctrl] - [User Setting].**

### **2 Touch [Add].**

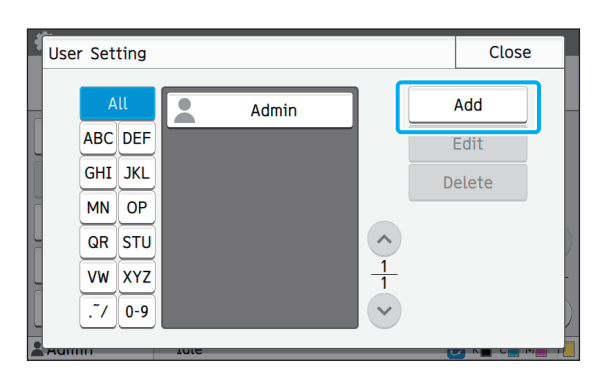

### **3 Enter the user name and touch [Next].**

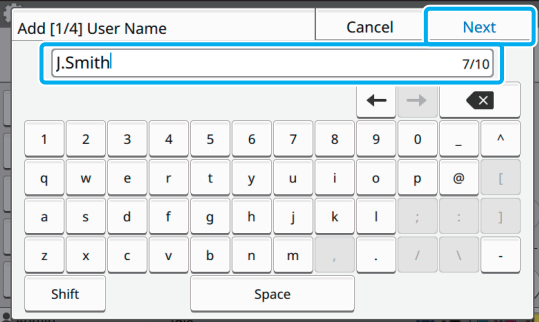

**4 Enter the temporary password and touch [Next].**

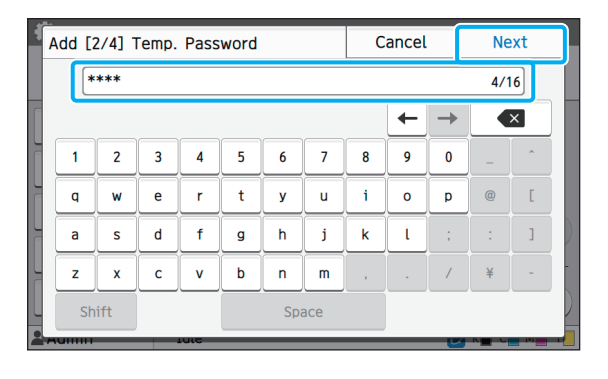

### **5 Re-enter the temporary password and touch [Next].**

• Notify the registered user of the temporary password entered here. This password is necessary for the user to log into this machine for the first time.

### **6 Configure each setting.**

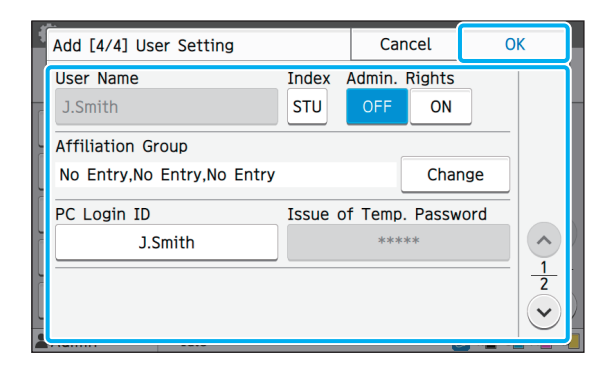

If IPC Login IDI is incorrect when [Permission] Setting] in Print mode is set to [ON], jobs cannot be received from the computer. Make sure that the correct PC login ID is entered in [PC Login ID].

• Be sure to configure [Index].

### **7 Touch [OK].**

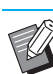

• To change or delete a user setting, perform the following operation.

**To delete a user setting:**

Select the user on the [User Setting] screen and touch [Delete].

#### **To change a user setting:**

Select the user on the [User Setting] screen, touch [Edit], and change the settings.

• This function can also be configured from the RISO Console. (See [p. 12](#page-13-0))

If an IC card reader is connected, you can register the authentication card information for the registered user.

### **1 Select the user name on the [User Setting] screen.**

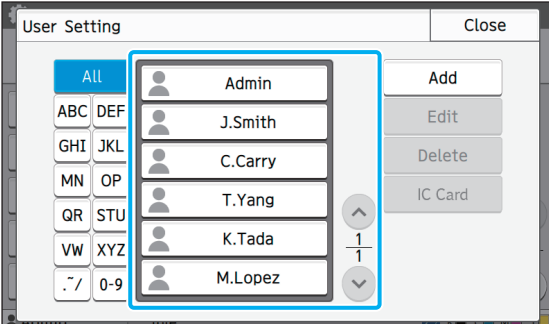

### **2 Touch [IC Card].**

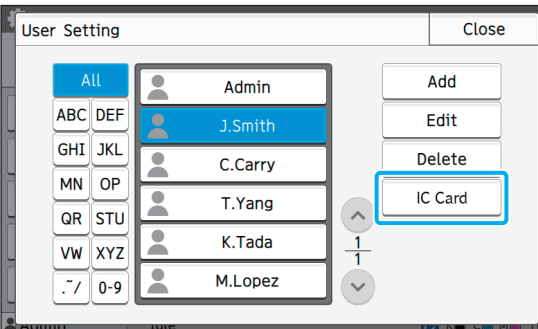

The message [Set the IC card.] is displayed.

### **3 Set the IC card to the IC card reader.**

The message [Registration of user is complete.] is displayed after the card is registered.

### **4 Touch [Close].**

The screen returns to the [User Setting] screen.

### <span id="page-30-0"></span>**Registering an IC Card Collectively Registering Multiple Users (RISO Console)**

<span id="page-30-1"></span>Using the RISO Console is useful when registering multiple users collectively.

Save the CSV file format to the computer, enter the user information (User name, PC login name, with/ without Admin. authority), and then read the file again.

For more information on CSV files, see ["Appendix"](#page-52-0)  [\(p. 51\).](#page-52-0)

- **1 Start the RISO Console and click [User Setting] on the [Admin Menu] screen.**
- **2 Click [Write to CSV File] and save the CSV file to a computer.**

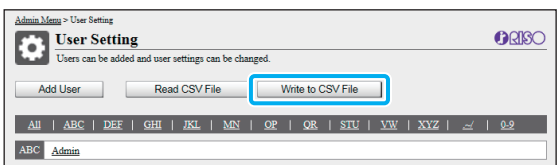

### **3 Open the written CSV file and enter the user information.**

Enter the user information according to the format, and then save the information. You can add up to 1,000 users.

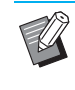

The user setting items in a CSV file vary depending on the function limits, machine type, and connection of optional equipment.

### **4 Click [Read CSV File], and then read the entered file.**

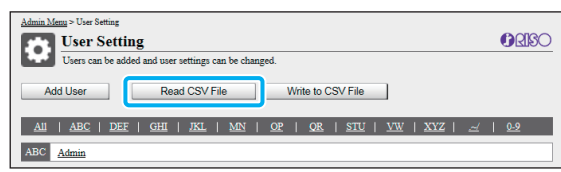

If [Read CSV File] is not properly completed, a message is displayed.

Check the CSV file settings and the number of user registrations.

When using an IC card reader, you need to register the IC card in the machine.

**5 On the [Admin Menu] screen of this machine, select [User Ctrl] - [User Setting].**

**6 Select the user name.**

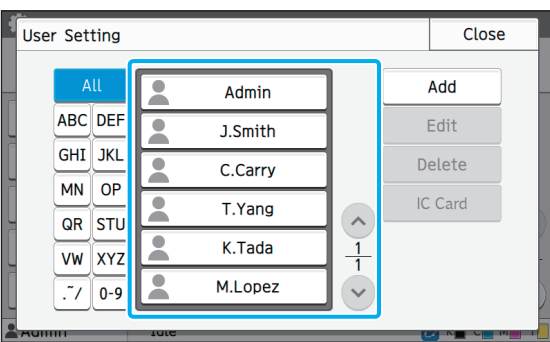

### **7 Touch [IC Card].**

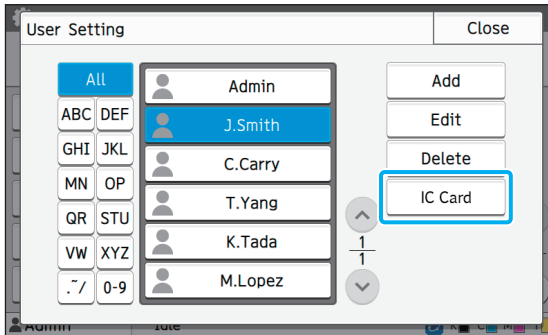

The message [Set the IC card.] is displayed.

### **8 Set the IC card to the IC card reader.**

The message [Registration of user is complete.] is displayed after the card is registered.

## **9 Touch [Close].**

Repeat steps 6 to 9 for all users.

### <span id="page-32-0"></span>**Configuring Authentication Servers (External Server Authentication)**

By configuring an authentication server, user control for this printer can be performed on an external server. A user without an account on the external server cannot be authenticated.

Because user information is centrally managed by the external server, there is no need to register user information in the printer.

• If you start using external server authentication, the following settings that are saved in the machine will be deleted.

- User information registered to [User Setting] in the administrator menu
- All users' personal folders and storage documents saved in personal folders
- Groups registered in [Group Setting] in the administrator menu
- All users' [Add to Favorites] and [Save as Default] settings

• You can back up user information before you start using an external server. To back up user information, download the CSV file with [User Setting] in the administrator menu of the RISO Console to your computer.

#### <span id="page-32-1"></span>**Functions Restricted Using an External Server Authentication**

If you configure the external server authentication function, the machine does not manage users except for the administrator.

Therefore, use of some functions is restricted.

### ■ Copy Mode

- **•** Users other than the administrator cannot use [Add to Favorites]. The [Favorites] screen shows functions that the administrator configured.
- **•** Personal folders cannot be used in Storage mode.
- **•** Users other than the administrator cannot register current settings as default or return settings to factory settings.

### ■ **User Info**

- **•** Users other than the administrator cannot change login passwords.
- **•** If [Authentication Servers] or [External System Link] is set to [ON], [Login Method] is not displayed. [IC Card & User Name] is applied in this case.

#### ■ **Administrator Setting**

- **•** Because users are managed on the external server, this machine does not manage or register users. Therefore, [User Setting], [Group Setting], and [User Count List] are not available.
- **•** Even when an IC card reader is connected, you cannot register print count limitations.

### ■ **Setting Items**

The items you set in [Authentication Servers] are as follows.

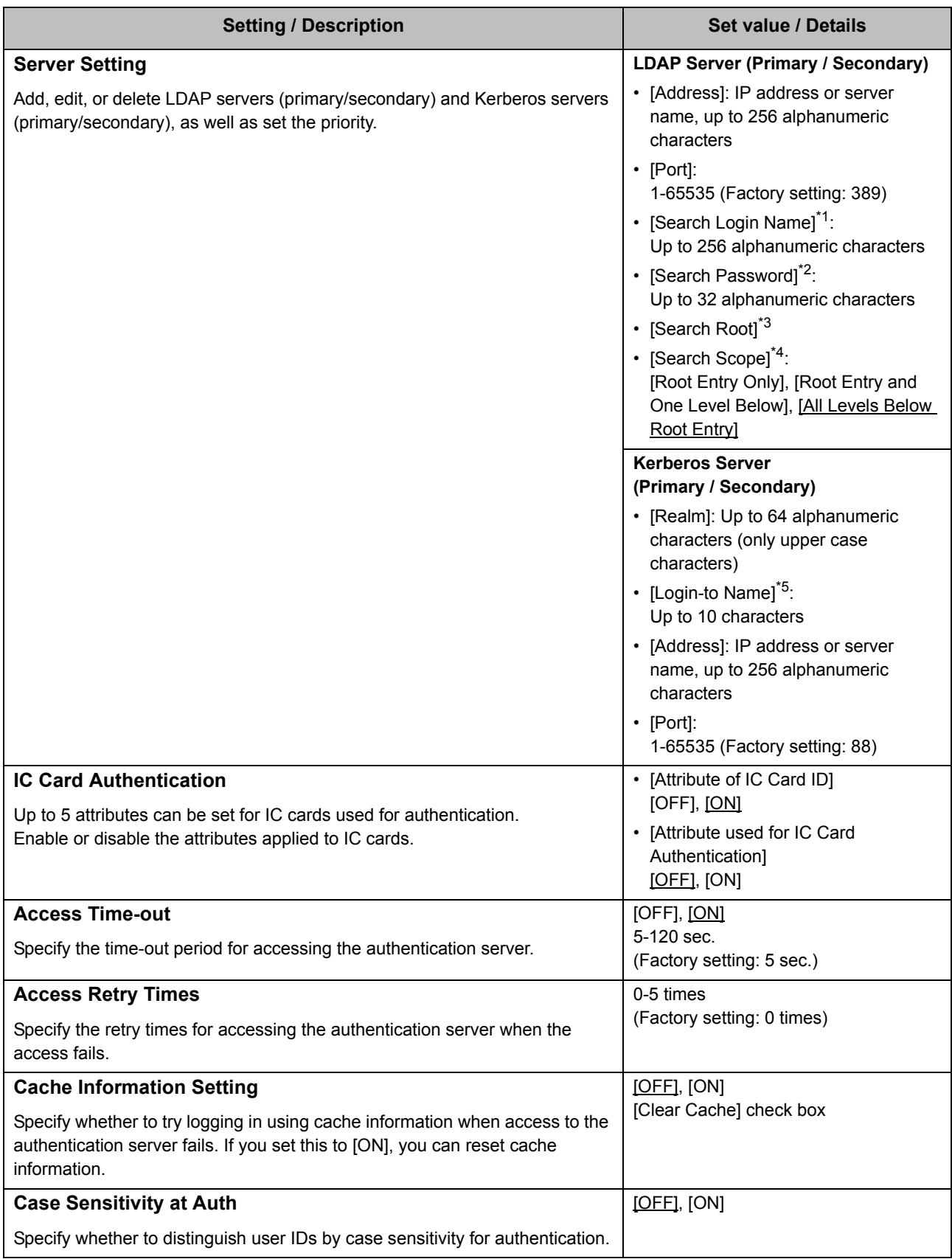

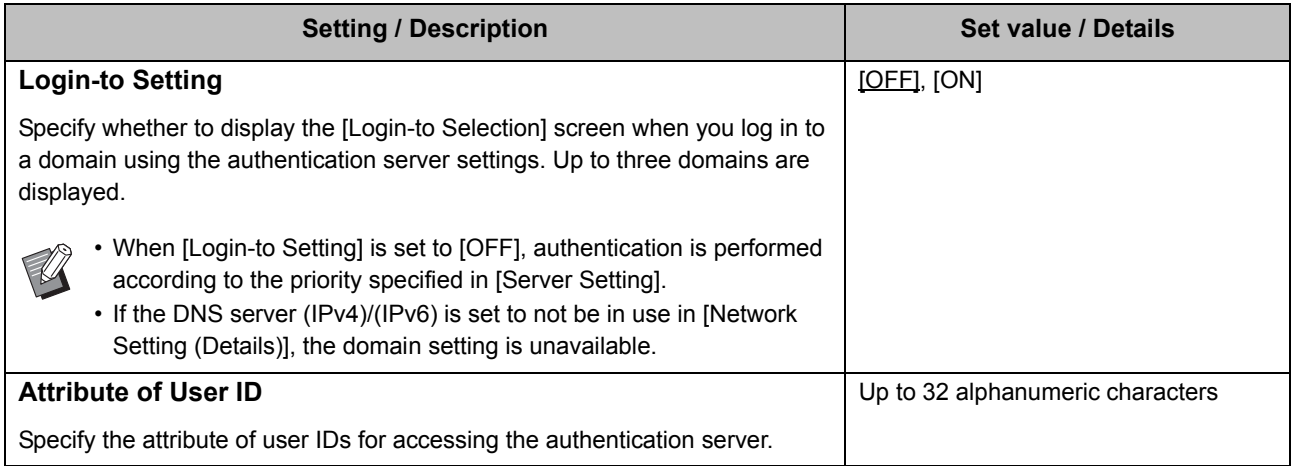

- \*1 Search login name for access to the authentication server
- \*2 Search password for access to the authentication server
- \*3 DN (Distinguished Name) that is the search root for user on the authentication server
- \*4 Search scope for access to the authentication server
- Displayed on the [Login-to Selection] screen when you log in to the authentication server

33

**1 On the [Admin Menu] screen, select [User Ctrl] - [Authentication Servers].**

### **2 Touch [ON].**

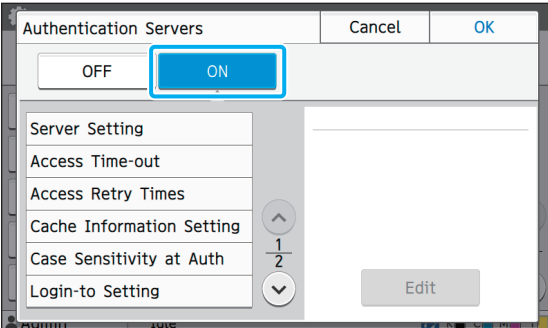

### **3 Configure the settings.**

Select the item to configure and touch [Edit].

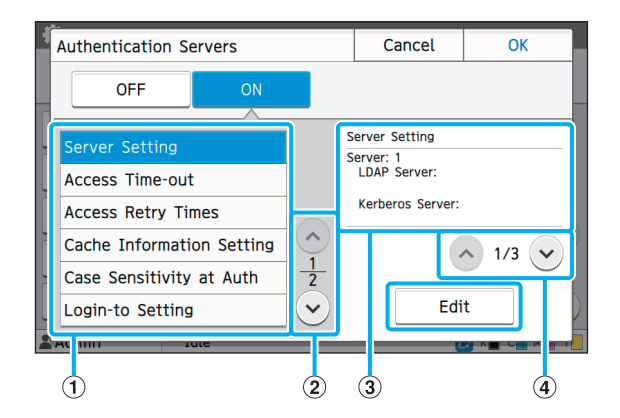

1) Setting items

2) Switches setting item pages

3 Displays setting details

dSwitches setting details pages

Follow the on-screen instructions to configure the settings.

After configuring the settings, touch [Close] or [OK]. The screen returns to the [Authentication Servers] screen.

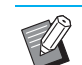

Up to three (six) LDAP servers (primary/ secondary) and Kerberos servers (primary/ secondary) can be selected as contacts for authentication. To change or delete each server's settings, or set contact priority for authentication, perform the following operations on the [Server Setting] screen.

#### **To add an authentication server:**

Touch [Add] to configure the settings for each server.

#### **To change settings:**

Select the relevant server and touch [Edit]. Change the settings.

**To delete a server:**

Select the relevant server and touch [Delete].

**To set contact priority when performing authentication:**

Select a server and set the priority using  $\lceil \uparrow \rceil$ and  $[\frac{1}{2}]$ .

### **4 After setting the necessary items, touch [OK] on the [Authentication Servers] screen.**

When the processing is completed, the [Admin Menu] screen is displayed.

• The [Processing] screen is displayed while server information is being deleted. Do not turn off the machine using the main switch while the [Processing] screen is displayed. Doing so may cause the machine to malfunction.

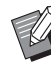

This function can also be configured from the RISO Console. (See [p. 12](#page-13-0))

### <span id="page-36-0"></span>**Configuring an External System Link**

Use this function when performing authentication of users who have accounts on the external print server (MPS Software) using external server link, or managing or charging for print and copy jobs for such users. A user who does not have an account on the external print server cannot be authenticated.

Because user information is centrally managed by the external print server, there is no need to register user information in this printer.

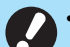

• When external system link is used, the following settings saved on this machine are cleared.

- User information registered to [User Setting] in the administrator menu
- All users' personal folders and storage documents saved in personal folders
- Groups registered in [Group Setting] in the administrator menu
- All users' [Add to Favorites] and [Save as Default] settings

• You can back up user information before you start using an external system link.

To back up user information, download the CSV file with [User Setting] in the administrator menu of the RISO Console to your computer.

### <span id="page-36-1"></span>**Functions Restricted Using an External System Link**

If you configure an external system link, some functions are restricted due to the external server managing the users.

### ■ Copy Mode

- **•** Users other than the administrator cannot use [Add to Favorites]. The [Favorites] screen shows functions that the administrator configured.
- **•** Personal folders cannot be used in Storage mode.
- **•** Users other than the administrator cannot register current settings as default or return settings to factory settings.

### ■ User Info

**•** Users other than the administrator cannot change login passwords.

### ■ **Administrator Setting**

- **•** Because users are managed on the external server, this machine does not manage or register users. Therefore, [User Setting], [Group Setting], and [User Count List] are not available.
- **•** If [Login Setting] is set to [OFF], user authentication cannot be performed and the jobs cannot be printed or copied. Always set [Login Setting] to [ON].

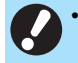

• [Waiting Job Setting] is not available because it conflicts with the hold function of the external print server.

### <span id="page-37-0"></span>**Configuring the Power Schedule**

This function allows you to automatically turn on and off the power to this machine at a specified time.

You can register up to 10 sets of combinations of start or end time and day of the week.

#### **[OFF], [ON]**

If this function is [ON], power schedule is activated for each day of the week.

#### **[Start], [End]**

Specify whether to start or stop this machine using the power schedule.

#### **Time**

Specify the start time and end time. Enter [Hour: 0-23] [Min: 0-59] for the start time and the end time.

#### **[Day to Apply]**

Select the day of the week that you want to apply the power schedule based on the start or end time.

- Print jobs are not accepted while the power is turned off using the [Power] key on the operation panel.
	- If the main power to this machine is turned off intentionally or by power outage, the power schedule function does not work just by turning on the main power switch. Always turn on the power by pressing the [Power] key on the operation panel. The power schedule function works after the power is turned on.
	- The power schedule setting is maintained even after you turn off the main power.
- Waiting jobs are saved until the next power-on even if the power is turned off using the [Power] key on the operation panel.
- This machine consumes the same amount of power when the power is turned off using the power schedule function as it does when it is on stand-by.

### **1 Select [System] - [Power Schedule] on the [Admin Menu] screen.**

### **2 Touch [ON].**

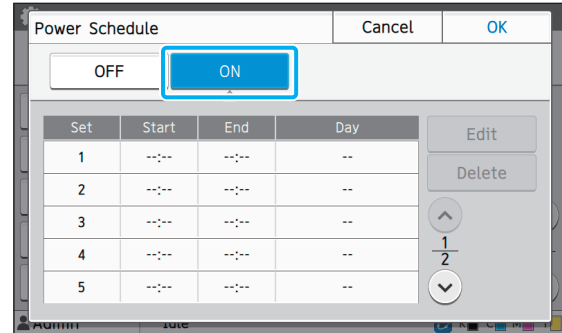

### **3 Select the set to save the settings for and touch [Edit].**

### **4 Set the [Start] and [End] times.**

You can set the time by selecting the respective check boxes.

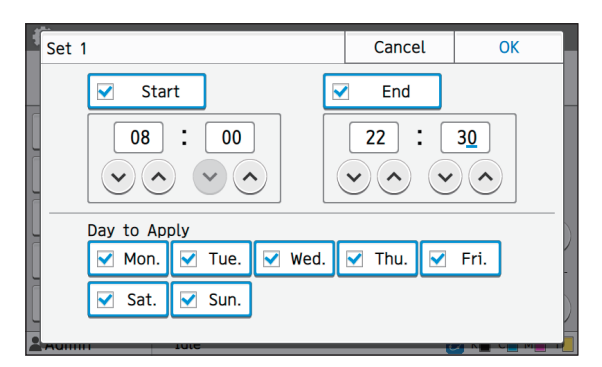

### **5 Select the day to apply.**

You can set the same time to different days of the week.

### **6 Touch [OK].**

• If [Power Schedule] is set to [ON], the [Confirm] screen appears on the operation panel one minute before the set end time.

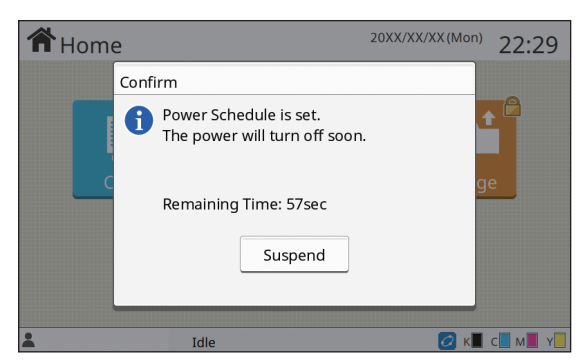

If you do not want the machine to turn off, touch [Suspend].

- If you do not touch [Suspend] during the last minute before the set end time, the machine starts the power-off process.
- If you touch [Suspend], close the [Confirm] screen to suspend the power-off process. The [Confirm] screen will be displayed again after one minute.
- In the following cases, this machine cannot be turned off using the power schedule function:
- When a paper jam, service call, unit error, setrelated error, or warning error has occurred
- When the machine is in use at the set time
- This function can also be configured from the RISO Console. (See [p. 12](#page-13-0))

### <span id="page-38-0"></span>**Non RISO Ink Setting (Only on the Operation Panel)**

Use this setting to permit the use of non-RISO ink for each color.

#### **[OFF], [ON]**

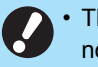

• The following problems may occur when using non-RISO ink.

- Fading of prints and color tone changes due to differences in ink performance
- Fading of prints or damage to the inkjet head (requiring replacement) due to a chemical reaction between the ink and the parts in direct contact with the ink (inkjet head, ink path, etc.)
- Ink leaks (requiring replacement of the ink path) caused by air entering the ink path due to a chemical reaction between the ink and the ink path (tubes, etc.)
- Malfunctions and a reduction in performance as a result of using non-RISO ink are not covered by the product warranty or service contract. The inkjet head and ink path are expensive parts. In addition, it takes a long time to replace these parts.
- Depending on the ink cartridge, you may not be able to use the ink cartridge even when this setting is set to [ON].

Only use this function after understanding the above risks associated with using non-RISO ink.

### **1 Select [Printer] - [Non RISO Ink Setting] on the [Admin Menu] screen.**

### **2 Select [ON] for the ink to permit use, and touch [OK].**

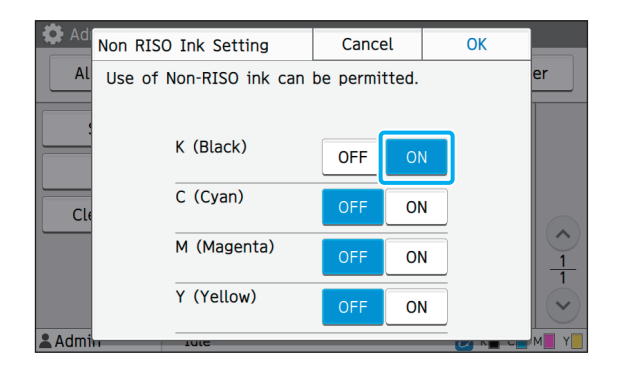

### **3 Read the confirmation message, and then touch [Yes].**

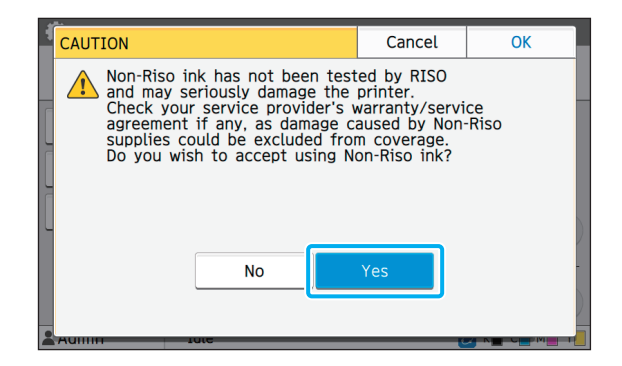

### <span id="page-39-0"></span>**Network Setting (IPv4)**

These settings are required for connecting the machine to an Internet protocol Ver.4 network environment.

#### **[Printer Name]**

Enter the printer name using 16 characters or less. (Factory setting: RISO PRINTER)

#### **[DHCP Server]**

If you are using this machine in a network environment that uses a DHCP server, select [ON]. The DHCP server automatically assigns an IP address to each client computer on the network.

If no DHCP server is used, select [OFF]. Enter the IP address, subnet mask, and gateway address. (Factory setting: OFF)

#### **[IP Address], [Subnet Mask], [Gateway Address]**

Set these items if you selected [OFF] for [DHCP Server].

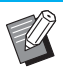

• This function can also be configured from the RISO Console. (See [p. 12](#page-13-0))

• The following items are displayed only when you configure them from the RISO Console. [Domain-Name], [MAC Address], [Comment], [RISO Console Connection], [Link Speed/ Duplex Mode]

## <span id="page-40-0"></span>**Network Setting (IPv6)**

These settings are required for connecting the machine to an Internet protocol Ver.6 network environment.

#### **[Printer Name]**

Enter the printer name using 16 characters or less. (Factory setting: RISO PRINTER)

#### **[Address Setting Method]**

Select from [Manual], [Stateless Address], and [Stateful Address].

If you select [Manual], enter values in [IP Address], [Prefix Length], and [Gateway Address]. (Factory setting: Manual)

#### **[IP Address], [Prefix Length], [Gateway Address]**

Set these items if you selected [Manual] for [Address Setting Method].

> This function can also be configured from the RISO Console. (See [p. 12](#page-13-0))

• The following items are displayed only when you configure them from the RISO Console. [Domain-Name], [MAC Address], [Comment], [RISO Console Connection], [Link Speed/ Duplex Mode]

## <span id="page-40-1"></span>**Network Setting (Details)**

Configure the details of the network environment. The setting varies depending on your network environment.

#### **[Proxy]**

Set this to use the proxy server.

#### **[DNS (IPv4)], [DNS (IPv6)]**

Convert the domain name to an IP address using the DNS server.

Set this according to your Internet protocol version.

#### **[WINS]**

Convert the PC name into an IP address using the WINS server.

#### **[Others]**

Select the method to connect to the RISO Console.

### **1 Select [System] - [Network Setting (Details)] on the [Admin Menu] screen.**

### **2 Select [Proxy], and then select the [Use] check box.**

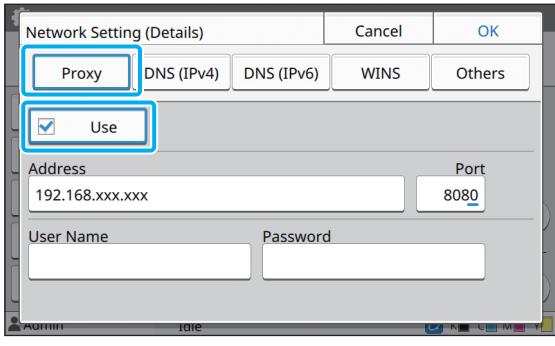

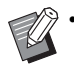

• If you select [Use], you can enter values in the [Address], [Port], [User Name], and [Password] textboxes. When you touch any textbox other than [Port], a data entry screen appears. Enter a value in [Port] using the numeric keys. After entering a value, touch  $[OK]$ .

# **3 Select [DNS (IPv4)] or [DNS (IPv6)] and configure the settings. 4 Select [WINS] and configure the**

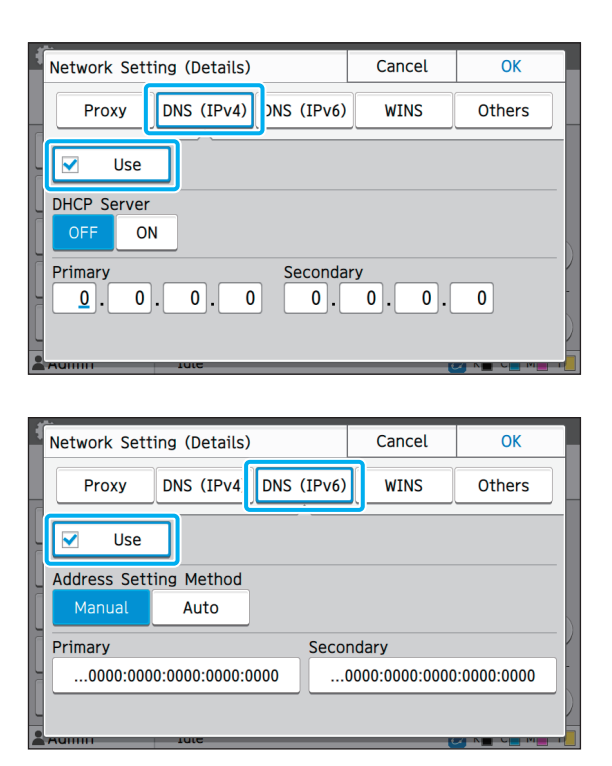

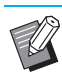

• If you select [Use], you can set [DHCP Server] or [Address Setting Method].

- If you select [OFF] for [DHCP Server], or [Manual] for [Address Setting Method], you can enter values in [Primary] and [Secondary].
- For IPv4, use the numeric keys to enter the addresses. For IPv6, touch [Primary] or [Secondary] to display the address entry screen.

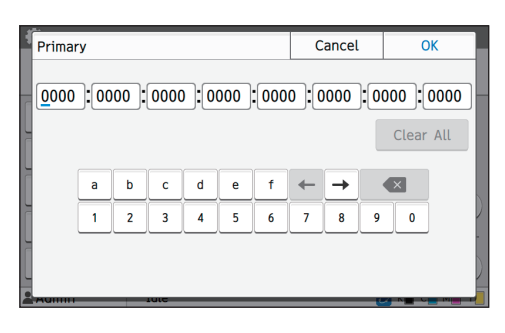

After entering the address, touch [OK].

# **settings.**

• If you select the [Use] check box, you can enter values in [Primary] and [Secondary].

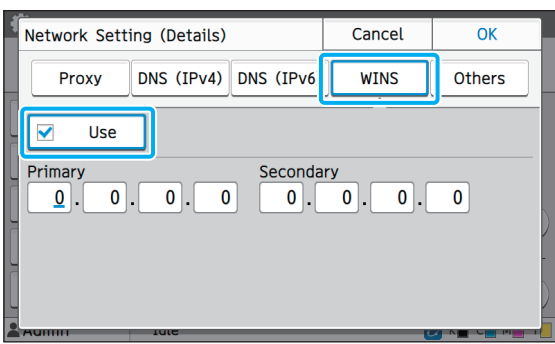

**5 Select [Others], and then select a [RISO Console Connection] method.**

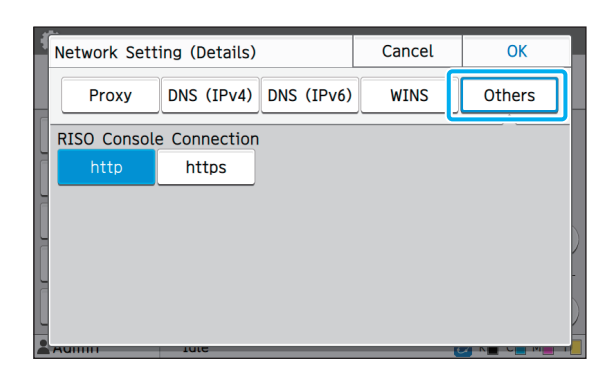

- When connecting the RISO Console with https<sup>\*</sup>, specify a network transfer mode for [Link Speed/ Duplex Mode] on the RISO Console.
	- \* The protocol https is http with encryption function.

### **6 After setting the necessary items, touch [OK].**

The [Admin Menu] screen is displayed again.

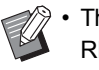

This function can also be configured from the RISO Console. (See [p. 12](#page-13-0))

#### Administrator Menu Setting Items

### <span id="page-42-0"></span>**IP Address Limiting (IPv4 or IPv6)**

You can register up to 12 subnet masks and IP addresses that can access this machine.

#### **[OFF], [ON]**

Use this function to restrict the computers that can access this machine. If this option is set to [ON], you can specify the addresses that can access this machine.

#### **[IP Address]**

**[Subnet Mask] (when IPv4 is used)**

**[Prefix Length] (when IPv6 is used)**

**1 Select [System] - [IP Address Limiting (IPv4)] or [IP Address Limiting (IPv6)] on the [Admin Menu] screen.**

### **2 Select [ON] and configure the settings.**

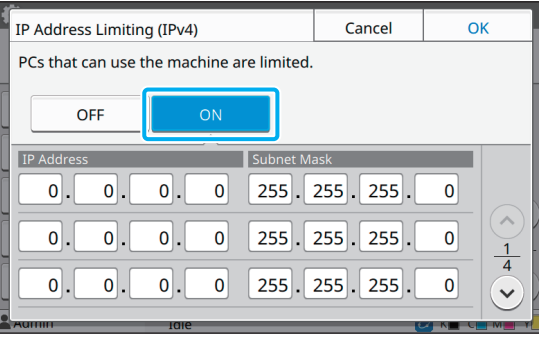

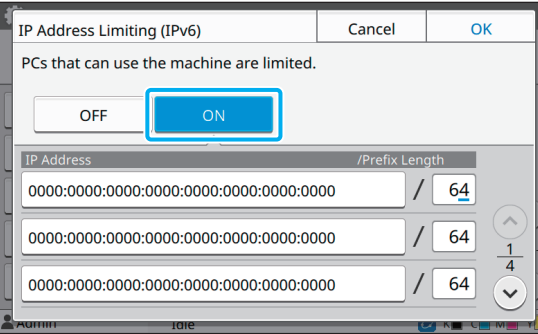

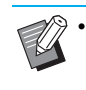

• To grant access to a specific computer: Enter the subnet mask 255.255.255.255 for the IP address of the computer.

• To grant access to multiple computers with the same subnet:

Enter the subnet mask 255.255.255.0 for the IP address of each computer.

Example: When the IP address is set to "192.168.0.100", computers with an IP address within the range of "192.168.0. 0" to "192.168.0. 255" can access the machine.

Computers with an IP address outside of this range will not be able to access the machine.

### **3 Touch [OK].**

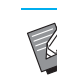

• This function can also be configured from the RISO Console. (See [p. 12](#page-13-0))

### <span id="page-43-0"></span>**IPsec Setting**

If you are using the printer in a network environment that uses IPsec encryption, you can enhance printer security with the IPsec setting. Leakage of print data, storage documents, and scanned documents, as well as tampering with administrator settings, can be prevented by using this function.

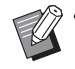

• In the [IPsec Setting], [Security Policy] settings vary depending on your network environment.

#### **[OFF], [ON]**

Select whether to apply IPsec encryption. If [ON] is selected, you can set security policies.

### **[Security Policy]**

**[Add], [Edit], [Delete], [Priority]**

You can register up to 10 security policies.

The registered security policies can be edited or deleted. You can also change the priority.

### **1 Select [System] - [IPsec Setting] on the [Admin Menu] screen.**

### **2 Select [ON].**

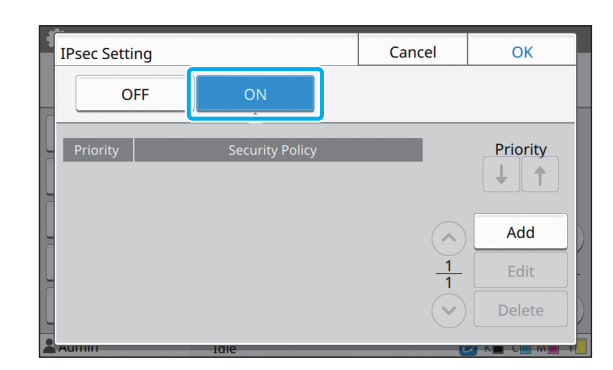

### **3 Touch [Add].**

When the [Security Policy] screen is displayed, touch [ON].

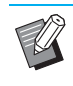

• You can register up to 10 security policies. You can also switch the priority using  $[\hat{\mathbf{t}}]$  and  $[$  $\downarrow$  $].$ 

- To change or delete the setting of a registered security policy, select it and touch [Edit] or [Delete].
- Press [OK] if you are not adding, deleting, or changing the setting of a security policy.

### **4 Configure the settings on the [Basic] screen.**

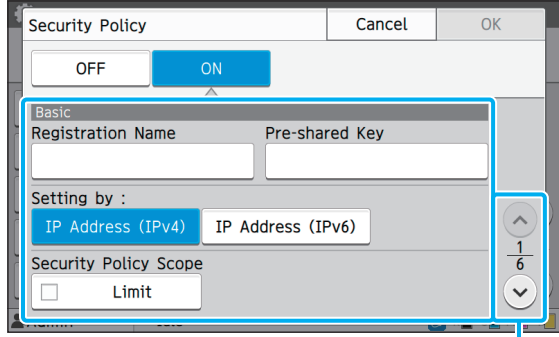

Switches setting screen pages

- - The setting items vary depending on your network environment. Scroll using  $[\Diamond]$  and  $[$ ( $\vee$ )], and configure each setting.
	- Touch [Registration Name] to display the [Registration Name] screen. After entering the security policy name, touch [OK].
	- Touch [Pre-shared Key] to display the [Preshared Key] screen. Touch [Next] after entering the pre-shared key. The [Preshared Key (confirm)] screen appears. After entering the pre-shared key again, touch [OK].
	- The security policy's name and the preshared key must be no more than 32 alphanumeric characters.
	- If you enter a registered security policy name, the [Confirm] screen is displayed. Follow the instructions in the message when entering the security policy name again.
	- To limit the applicable scope of security policies, select the [Limit] check box in [Security Policy Scope], touch  $\lceil \sqrt{\cdot} \rceil$ , and enter addresses in [Start Address] and [End Address].

### **5** Touch [ $\odot$ ] to display the [IKE] **screen, and configure the settings.**

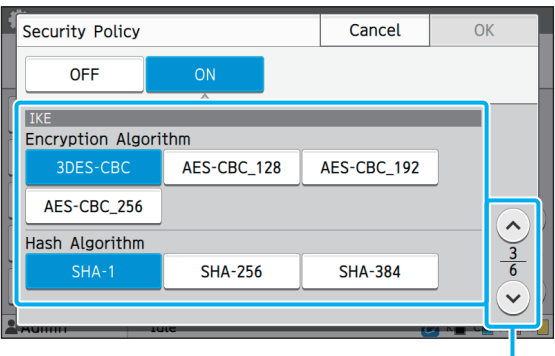

Switches setting screen pages

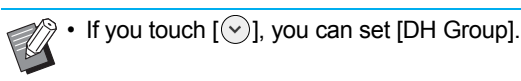

### **6** Touch [ $\odot$ ] to display the **[Communication Settings] screen, and configure the settings.**

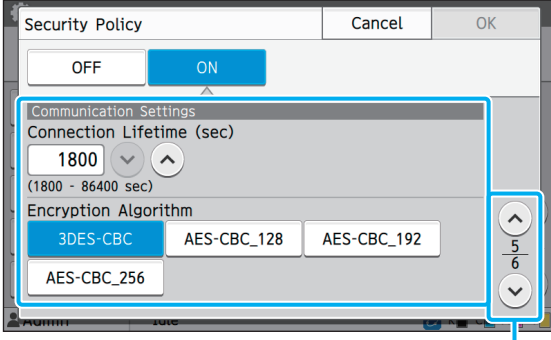

Switches setting screen pages

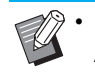

If you touch  $[\heartsuit]$ , you can set [Hash Algorithm].

### **7 Touch [OK].**

The details of the security policy setting are set, and the [IPsec Setting] screen appears again.

### **8 Touch [OK].**

The [Admin Menu] screen is displayed again.

• This function can also be configured from the RISO Console. (See [p. 12](#page-13-0))

### <span id="page-44-0"></span>**Scan Data Directory**

Register a computer on a network as a scanned data storage destination. The storage destinations registered here are available to all users as common storage destinations.

#### **[Create], [Edit], [Delete]**

Register, edit, or delete a destination.

Touch [Create] to start setting the details of a storage destination.

#### **[Display Name]**

Enter a name for the storage destination. The name must be 1 to 10 characters long.

#### **[Transfer Protocol]**

Select from [FTP], [SMB] and [SMB (UNC)].

#### **Details of Destination**

- **[Storage Server IP Address or URL]**
- **[Storage Folder]**
- **[Shared Folder Name]**
- **[Destination]**
- **[Server Login Name]**
- **[Server Login Password]**

The setting items may vary depending on the transfer protocol setting.

Enter the password in [Server Login Password] using 16 characters or less. For other items, you can use up to 256 characters.

#### **[Index]**

Specify the index for the display name registered with the storage destination.

#### **[Communication Test]**

You can check if the setting of the scanned data storage destination is correctly registered.

### **1 Select [Scanner] - [Scan Data Directory] on the [Admin Menu] screen.**

### **2 Touch [Create].**

The [Add] screen is displayed.

#### **3 Configure the settings.**

When FTP server is selected for [Transfer Protocol]

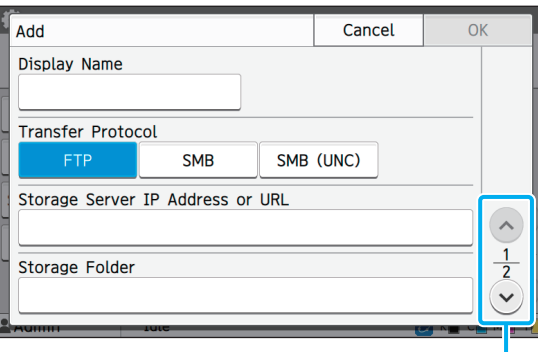

Switches setting screen pages

• In [Storage Folder], enter the folder name of the storage destination that you have set in the FTP server.

- In [Server Login Name], enter the user name that you are using on your computer.
- In [Server Login Password], enter the password that you use for the user name above.

### **4 Touch [Communication Test] to check if the settings are correctly registered.**

The processing screen is displayed. The [Confirm] screen appears when the communication test is completed.

### **5 Read the message on the [Confirm] screen and touch [Close].**

The screen returns to the [Add] screen.

• If communication fails, check the storage destination server and the network environment. If the problem cannot be resolved, check the settings in step 3 again.

### **6 Touch [OK].**

The screen returns to the [Scan Data Directory] screen.

This function can also be configured from the RISO Console. (See [p. 12](#page-13-0))

## <span id="page-46-0"></span>**Setting When Using the Optional PostScript Kit**

When the PostScript kit is installed, you can configure the following settings in [Admin Menu] - [Printer] from the RISO Console.

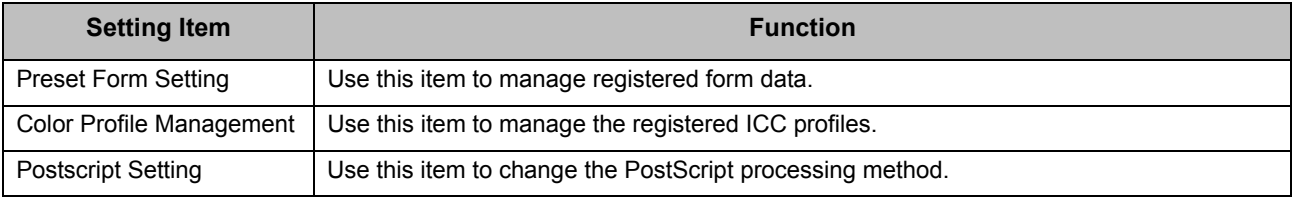

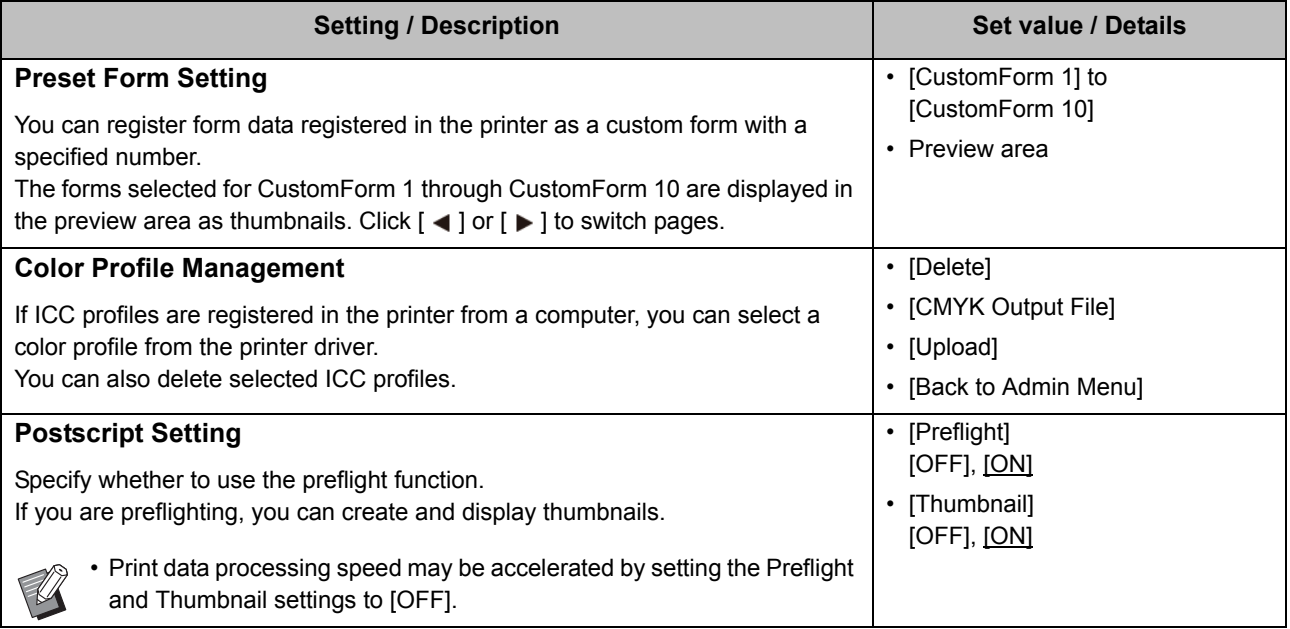

# <span id="page-47-0"></span>Functions Affected by Administrator Setting

### <span id="page-47-1"></span>**Function Diagram**

Configure the administrator menu settings so that they conform to your environment. See the following diagram to configure the administrator menu settings for enhanced usability.

#### ■ Functions That the Administrator Setting Allows Users to Use

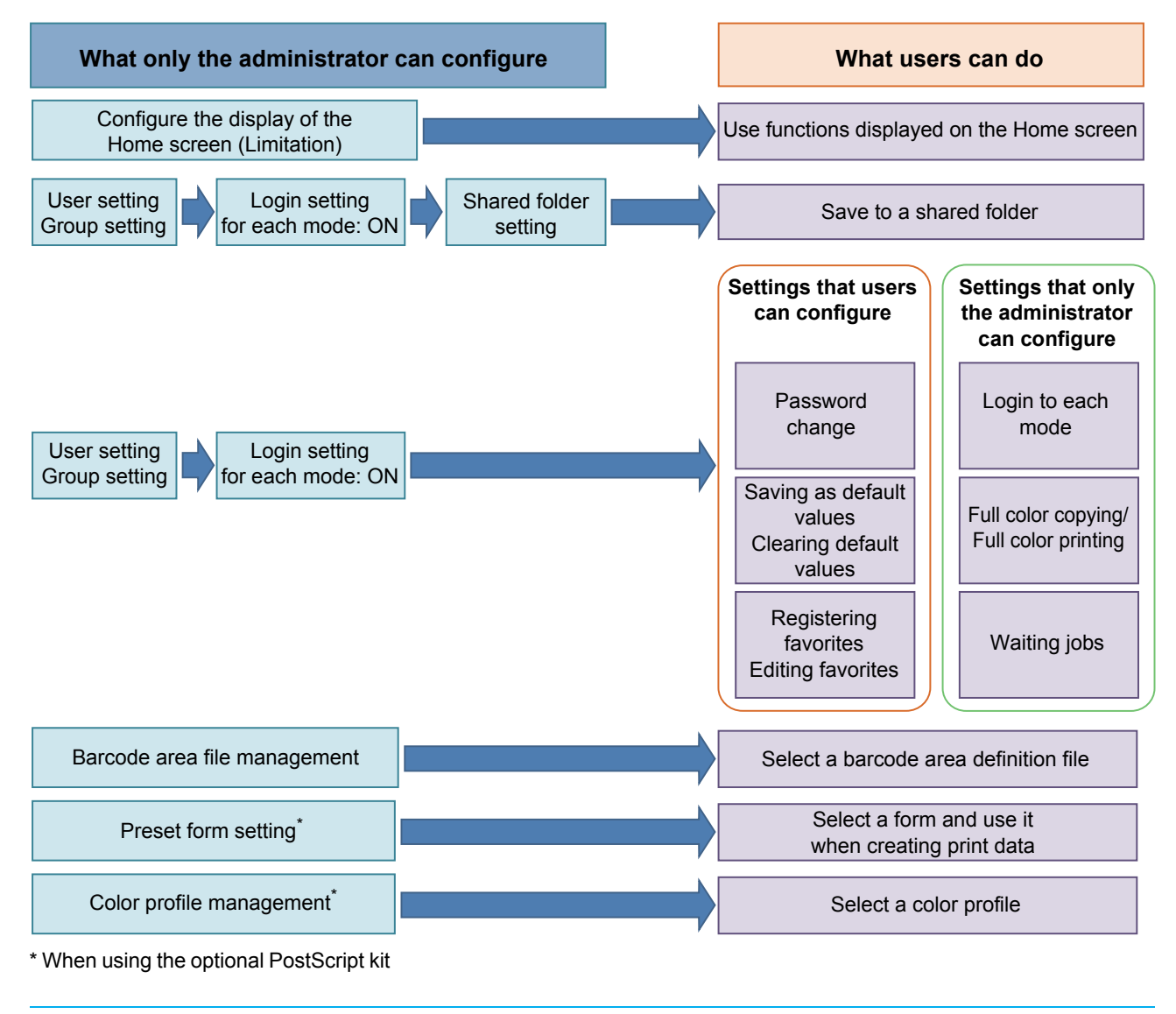

• For specific information on how to configure the administrator menu settings, see ["Administrator Menu Setting Items"](#page-14-0)  [\(p. 13\).](#page-14-0)

Configure the following settings in the administrator setting to enable each user to use the respective functions.

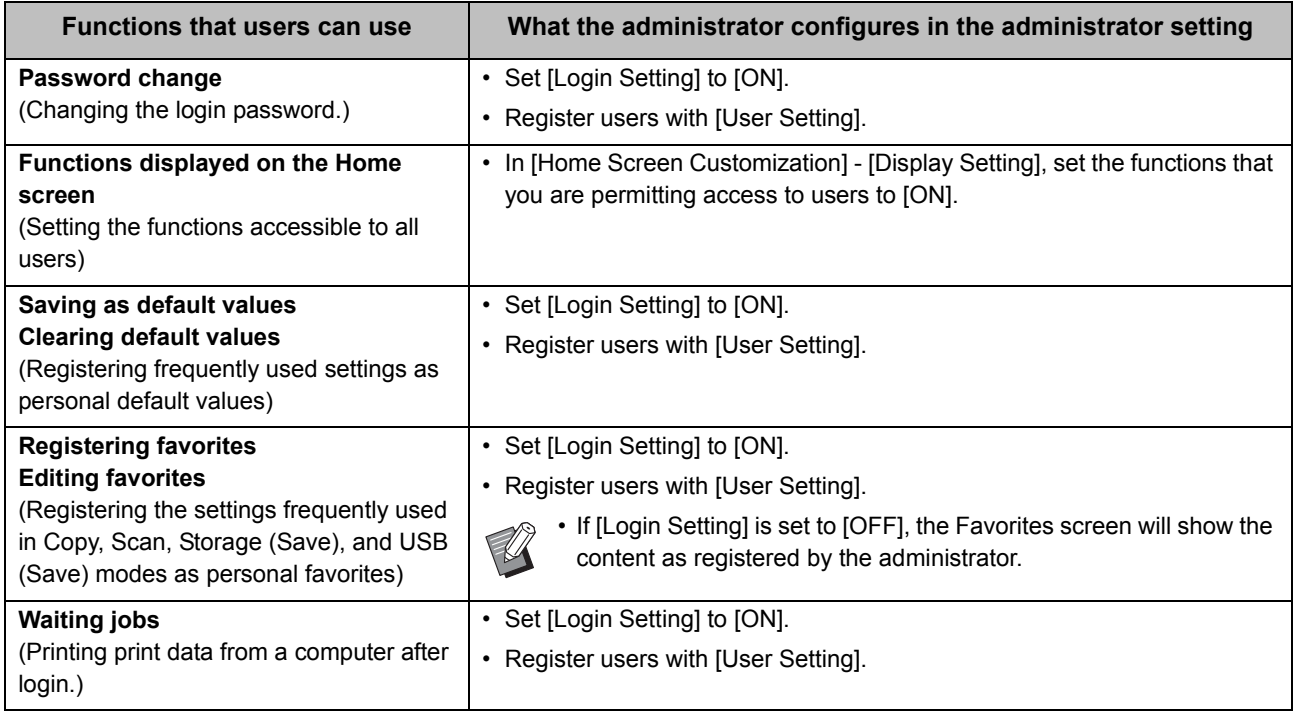

To restrict the use of the following functions per user, configure the following settings in the administrator setting.

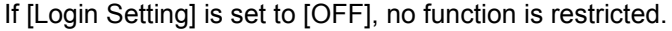

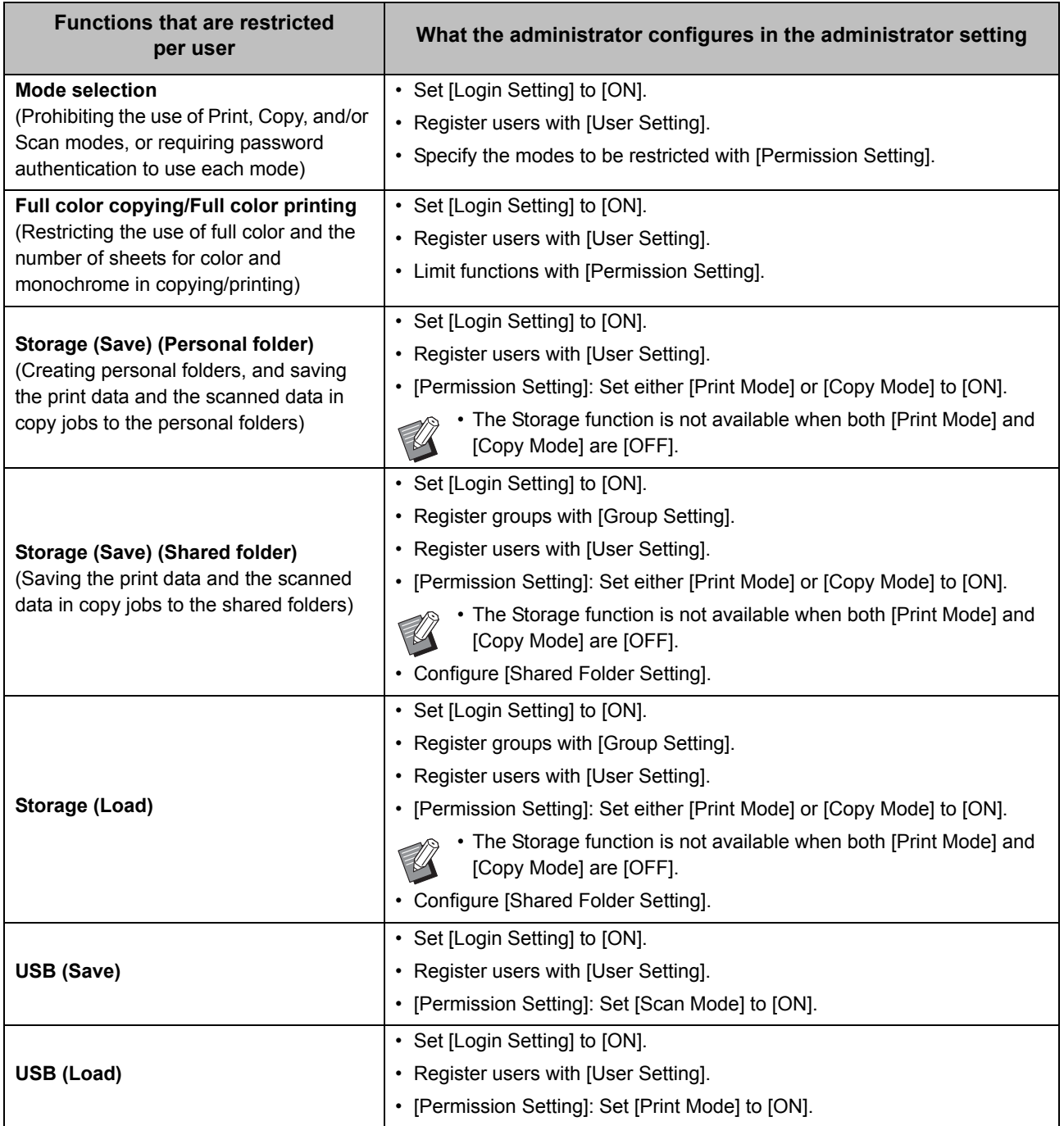

#### ■ Settings Affected by Network Setting and How Users are Affected

If you are using the machine connected to a network, you cannot configure functions without configuring [Network Setting (IPv4)] or [Network Setting (IPv6)], and [Network Setting (Details)] in advance. Be sure that you configure [Network Setting (IPv4)] or [Network Setting (IPv6)], and [Network Setting (Details)], before configuring the functions.

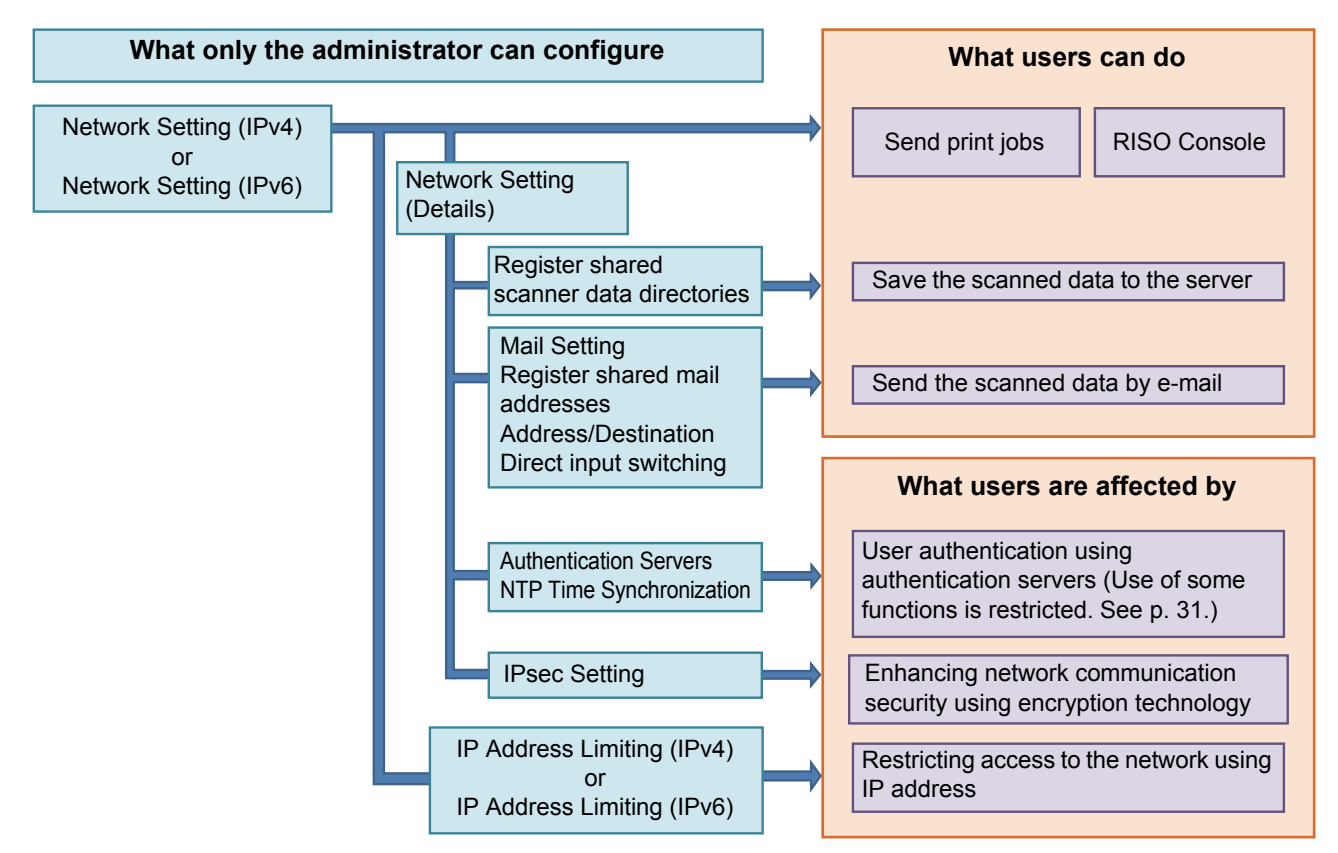

#### **The administrator setting determines the network functions available to the users.**

To enable users to use the following functions, the administrator needs to configure the settings below in the administrator setting.

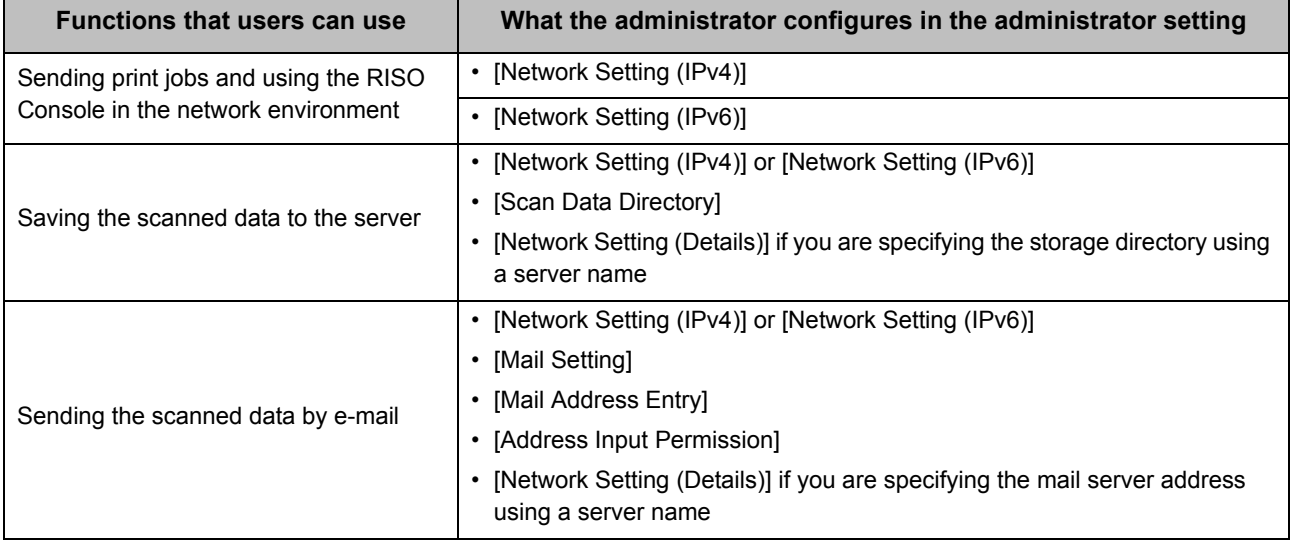

If you configure the following functions in the administrator setting, access to the network is restricted, and users are affected by the following:

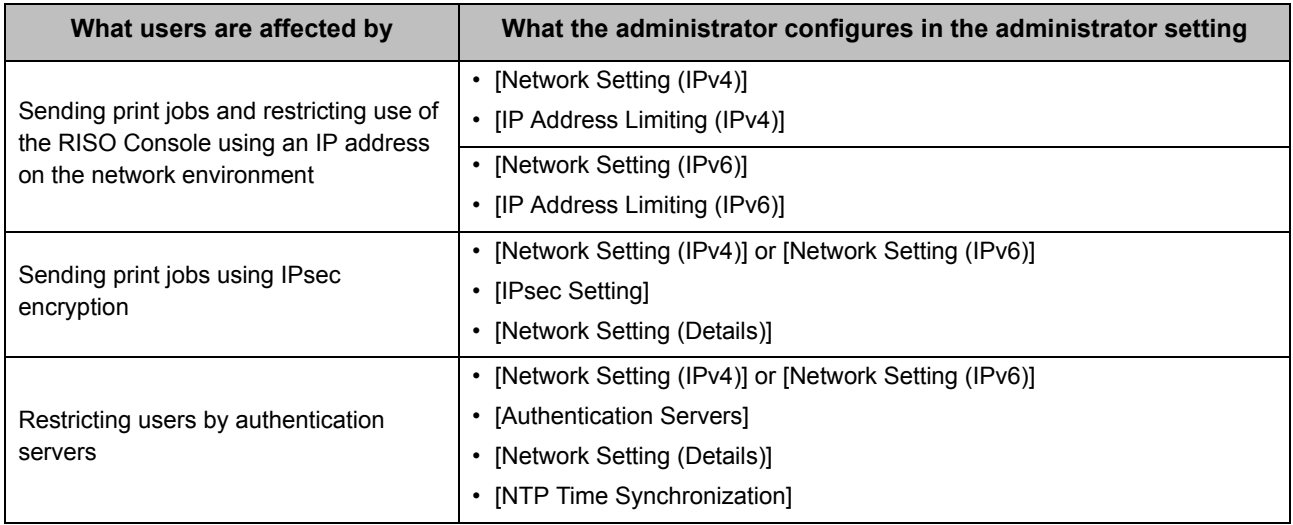

### ■ Machine Functions That the Administrator Setting Restricts

Some settings or functions become unavailable when you set [Authentication Servers] or [External System Link] to [ON], or when you set [Power Consumption (in Sleep)] in [Power Saving Setting] to [Low].

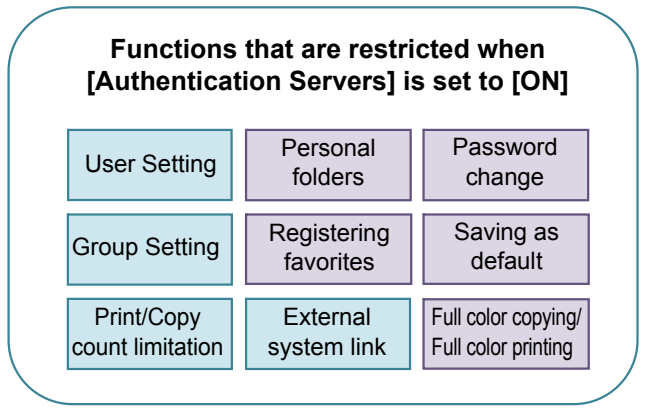

#### **Functions that are restricted when [External System Link] is set to [ON]**

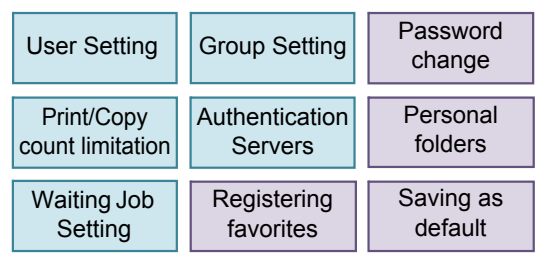

**Functions that are restricted when [Power Consumption (in Sleep)] in [Power Saving Setting] is set to [Low]**

> Wake On LAN communication (Setting under the [Environment] tab of the printer driver)

RISO Console is not displayed during Sleep mode

## <span id="page-52-1"></span><span id="page-52-0"></span>**CSV File Format for Collectively Registering Users**

Enter user information into CSV files written from the RISO Console.

#### Example: Owner information data

The setting items in the second line (A-L) correspond to "Item Name" in the list below (General No.1-12).

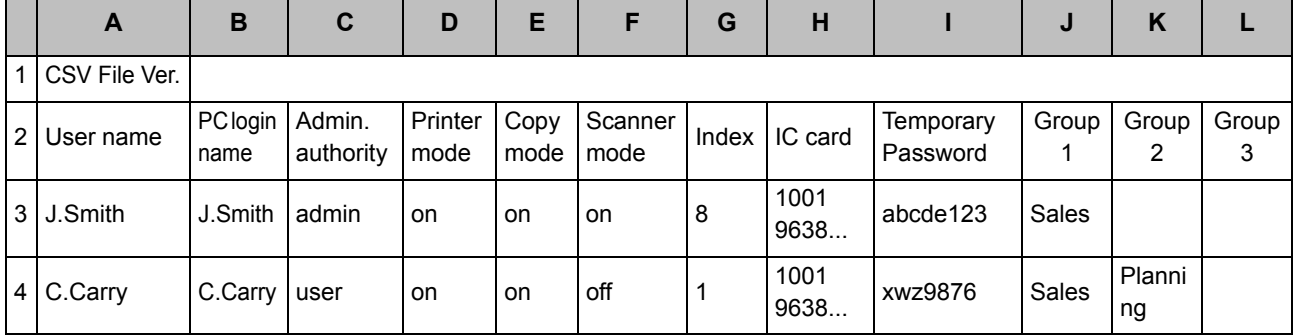

### <span id="page-52-2"></span>**[General]**

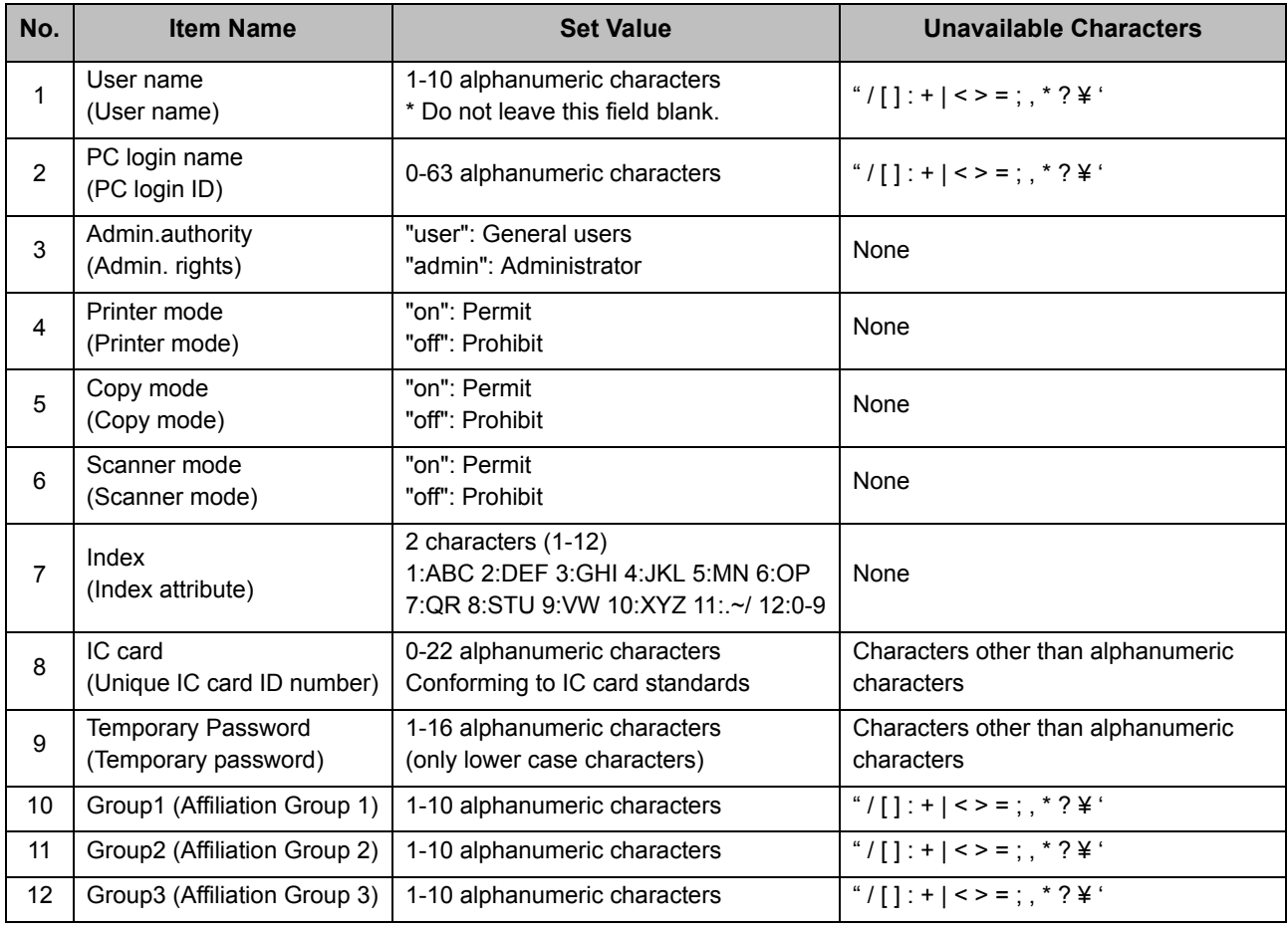

If you are restricting certain functions for users registered in this machine, you need to configure the following settings.

#### Example: Function restriction data

The setting items in the second line (M-V) correspond to "Item Name" in the list below ([Print/Copy Accounting Rule] No.13-22).

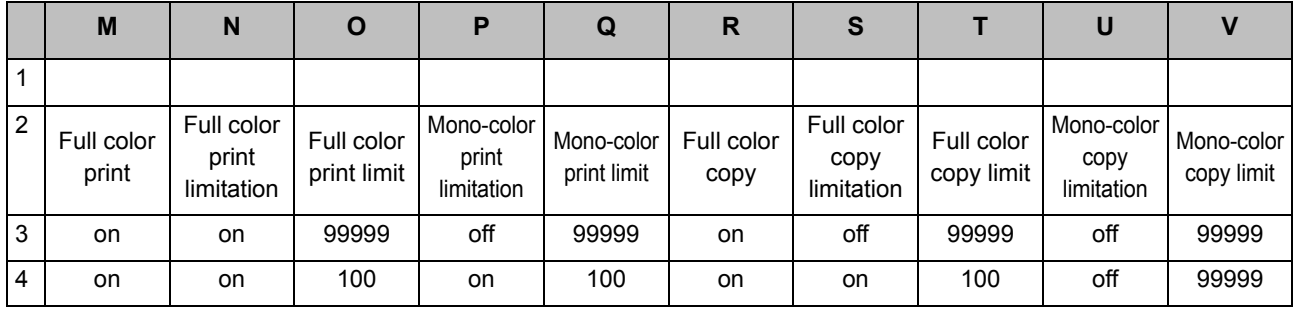

#### <span id="page-53-0"></span>**[Print/Copy Accounting Rule]: Examples of When You Select [Count Individually]**

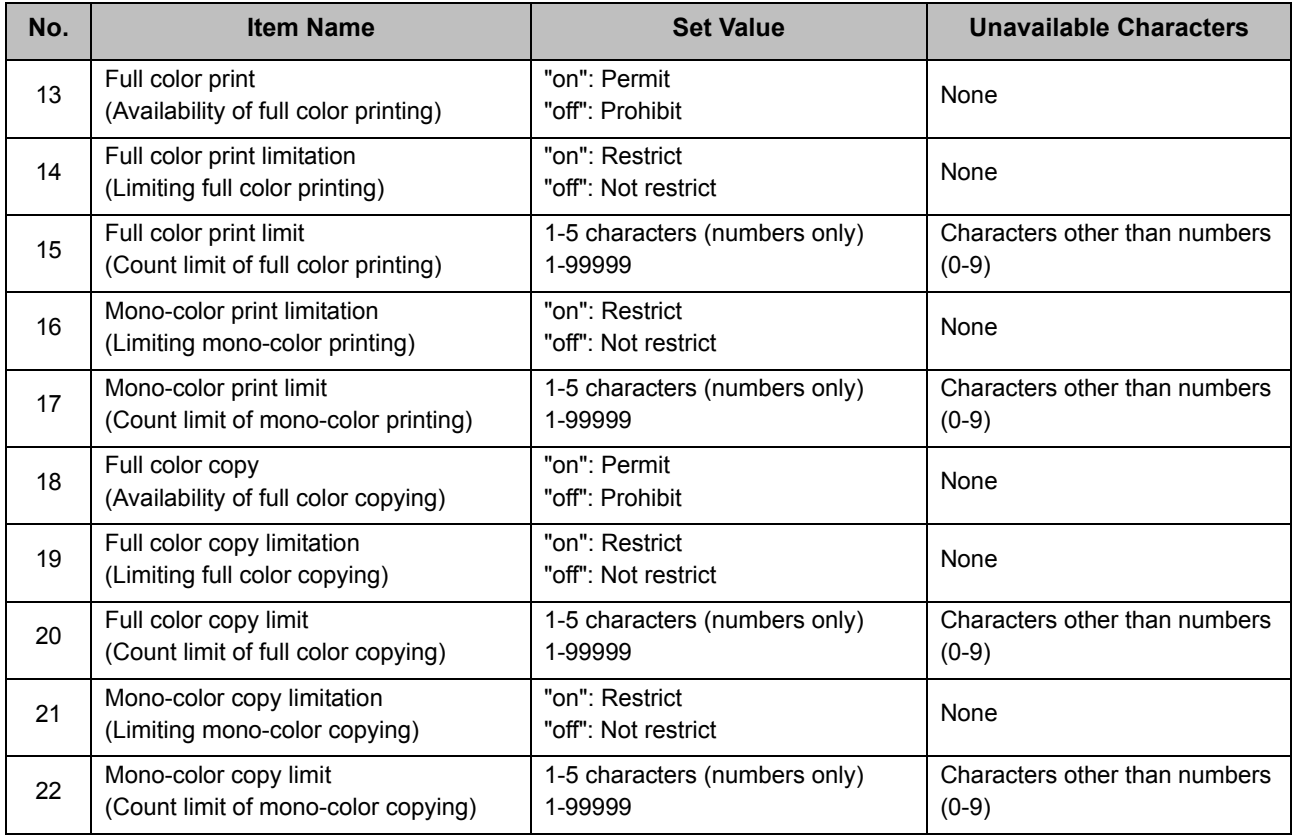

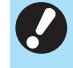

• User information may not be registered correctly if you enter invalid setting values. Use the specified character types within the specified character limit.

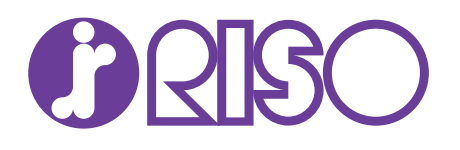

Please contact the following for supplies and service: